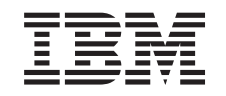

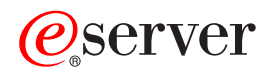

iSeries Umrežavanje TCP/IP postava

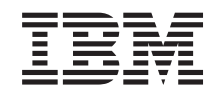

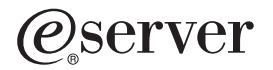

iSeries Umrežavanje TCP/IP postava

**© Autorsko pravo International Business Machines Corp. 1998, 2002. Sva prava pridržana.**

# **Sadržaj**

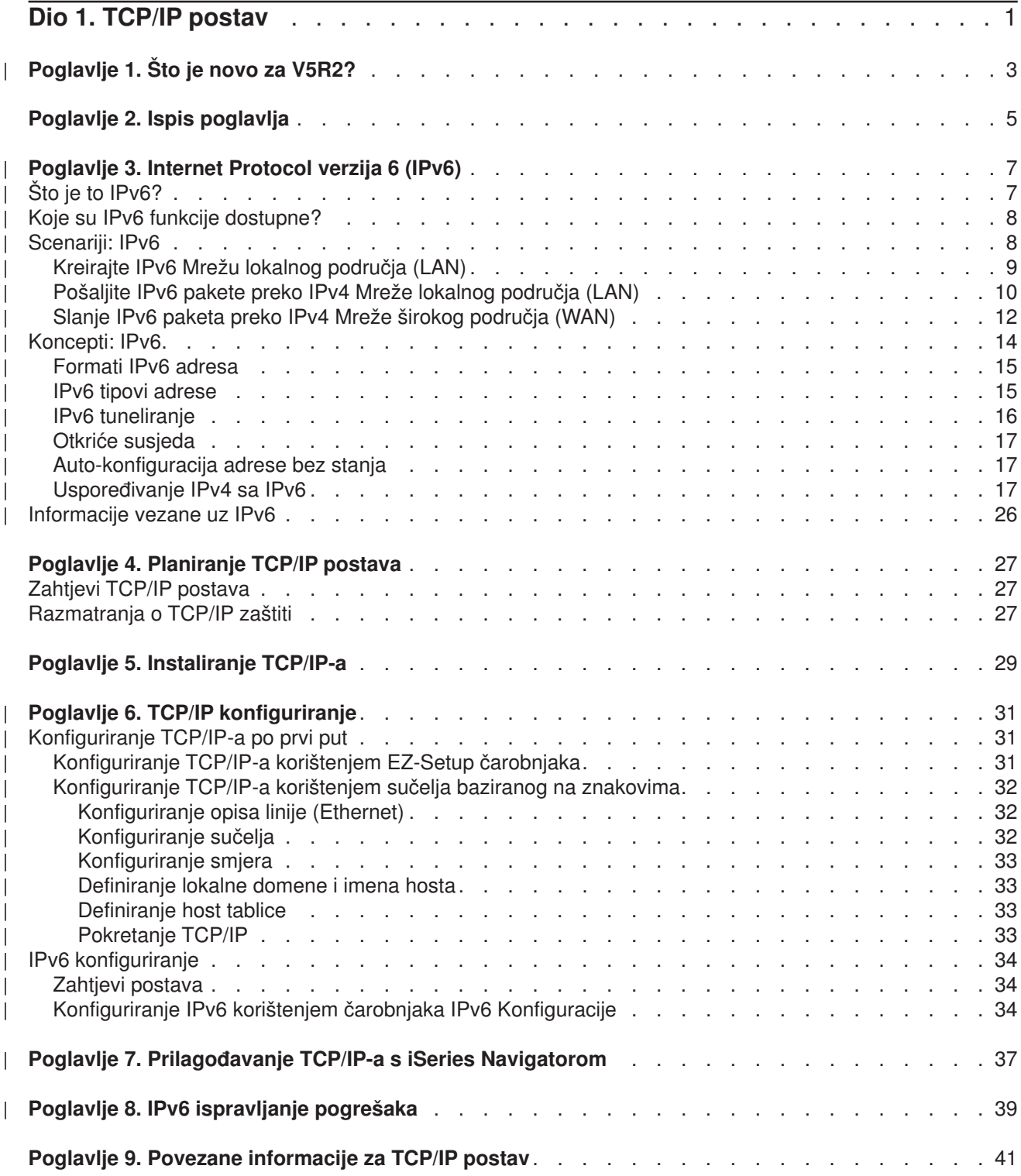

# <span id="page-6-0"></span>**Dio 1. TCP/IP postav**

Vaš iSeries poslužitelj je stigao i vi ste nestrpljivi da ga upotrijebite. Ovaj odlomak sadrži alate i procedure za postavljanje veze i za konfiguriranje TCP/IP-a na iSeries poslužitelju. Nakon što dovršite ove početne zadatke, spremni ste proširiti TCP/IP s aplikacijama koje će odgovarati vašim jedinstvenim potrebama.

# **[Što je novo za V5R2?](#page-8-0)**

Doznajte o novim i promijenjenim TCP/IP funkcijama.

### **[Ispis teme na pisač](#page-10-0)**

Koristite ovo poglavlje za ispisivanje ili učitavanje Portable Document Format (PDF) verzije TCP/IP dokumentacije postava.

### **[Internet Protocol verzija 6 \(IPv6\)](#page-12-0)**

Novi Internet Protocol, IPv6, ima ključnu ulogu u budućnosti Interneta, a vi možete koristiti IPv6 na iSeries poslužitelju. Ovo poglavlje pruža općenite informacije o IPv6 i o tome kako se implementira na iSeries poslužitelj.

### **[Planiranje TCP/IP postava](#page-32-0)**

Ovo poglavlje vam pomaže da se pripremite za instalaciju i konfiguraciju TCP/IP-a na iSeries poslužitelju. Osnovne potrebe za instalacijom i konfiguracijom su osigurane tako da imate sve potrebne informacije pri ruci kada započnete s TCP/IP konfiguracijom. Postoje i reference za srodne termine i koncepte.

### **[Instaliranje TCP/IP-a](#page-34-0)**

Ovo vas poglavlje vodi kroz instalaciju proizvoda koji priprema vaš iSeries poslužitelj za operaciju.

# **[TCP/IP konfiguriranje](#page-36-0)**

Ovo vam poglavlje pokazuje kako uključiti svoj iSeries i konfigurirati TCP/IP. Dodatno pogledajte instrukcije za konfiguriranje IPv6.

# **Prilagodavanje TCP/IP-a s iSeries Navigatorom**

Ovo poglavlje pruža opcije prilagođavanja korištenjem iSeries Navigatora.

# **TCP/IP ispravljanje grešaka**

Ako naiđete na bilo koji problem s TCP/IP vezama ili prometom, pogledajte TCP/IP ispravljanje pogreške za pomoć pri pronalaženju rješenja. Taj vodič za ispravljanje pogreške rješava probleme koji su povezani i s IPv4 i IPv6.

# **[Povezane informacije za TCP/IP postav](#page-46-0)**

Ovo poglavlje odgovara na pitanje, "Što još on može učiniti?" Pronađite upute za usluge i aplikacije koje poboljšavaju izvedbu vašeg poslužitelja.

# **Poglavlje 1. Što je novo za V5R2?**

Nove stavke u poglavlju TCP/IP postava za Verziju 5 Izdanje 2 uključuju: |

# v **[Konfiguriranje TCP/IP-a korištenjem sučelja baziranog na znakovima](#page-37-0)**

Pronađite TCP/IP upute postava za korisnike koji moraju koristiti sučelje bazirano na znakovima za konfiguriranje njihova poslužitelja. Preferirana metoda za postavljanje TCP/IP-a je korištenje EZ-Setup čarobnjaka; no, ako želite koristiti iSeries Navigator na PC-u koji traži osnovnu TCP/IP konfiguraciju prije negoli se može izvoditiiSeries Navigator, onda morate koristiti sučelje bazirano na znakovima za izvođenje osnovne konfiguracije.

- v **[Internet Protocol verzija 6 \(IPv6\)](#page-12-0)** Upoznajte se s osnovnim informacijama o IPv6 i otkrijte kako se implementira na iSeries poslužitelj.
- v **[IPv6 konfiguriranje](#page-39-0)** Pronađite zahtjeve postava i upute za konfiguriranje vašeg poslužitelja za IPv6.
- **· Prilagodavanje TCP/IP-a korištenjem iSeries Navigatora** Ovo je poglavlje bilo prošireno. Pronađite nove načine za prilagođavanje TCP/IP konfiguracije. Koristite nove čarobnjake u iSeries Navigatoru da konfigurirate IPv6 ili da kreirate nova sučelja i smjerove.

Da pronađete druge informacije o tome što je novo ili promijenjeno za ovo izdanje, pogledajte Memorandum  $\mathbb{L}$ |

korisnicima . |

<span id="page-8-0"></span>| |

| | | | | | | | | | | | |

# <span id="page-10-0"></span>**Poglavlje 2. Ispis poglavlja**

Za gledanje ili učitavanje PDF verzije, izaberite [TCP/IP postav](rzai2mst.pdf) (otprilike 326KB ili 41 stranica).

Da spremite PDF verziju na svoju radnu stanicu za gledanje ili ispis:

- 1. Desno kliknite na PDF u vašem pretražitelju (desni klik na gornju vezu).
- 2. Kliknite **Spremanje cilja kao...**.
- 3. Pronađite direktorij u koji želite spremiti PDF dokument.
- 4. Pritisnite **Spremi**.

# **Učitavanje Adobe Acrobat Reader**

Ako trebate Adobe Acrobat Reader za gledanje ili ispis ovih PDF-ova, možete učitati kopiju s [Adobe Web](http://www.adobe.com/products/acrobat/readstep.html)

[stranice](http://www.adobe.com/products/acrobat/readstep.html) (www.adobe.com/prodindex/acrobat/readstep.html)  $\overline{\mathbf{1}}$ .

# **Poglavlje 3. Internet Protocol verzija 6 (IPv6)**

Internet Protocol verzija 6 (IPv6) je ažurirana verzija Internet Protocol verzije 4 (IPv4) i postepeno zamjenjuje IPv4 kao Internet standard.

Možete se zapitati kako možete koristiti IPv6 da poboljšate e-business vašeg poduzeća, ili ste možda programer koji želi kreirati IPv6 aplikacije tako da vaša tvrtka može imati koristi od ovog poboljšanog Internet Protocol-a. Pročitajte ova poglavlje da pronađete osnovne informacije o IPv6 i o korištenju IPv6 na iSeries poslužitelju:

# **Što je IPv6?**

<span id="page-12-0"></span>| |

| |

| | | |

> | |

> | |

> | |

> | | | |

> | |

> | |

> | | | | | | |

| | |

L

 $\blacksquare$ | |

> | |

Otkrijte zašto IPv6 zamjenjuje IPv4 kao Internet standard i kako ga možete iskoristiti za vašu prednost.

# **[Koje su IPv6 funkcije dostupne?](#page-13-0)**

Naučite kako se IPv6 trenutno implementira na iSeries poslužitelj.

# **[IPv6 scenariji](#page-13-0)**

Pogledajte primjere koji će vam pomoći da razumijete situacije u kojima bi koristili IPv6 za vaš posao.

# **[IPv6 koncepti](#page-19-0)**

Naučite osnovne IPv6 koncepte. Ako niste sigurni koje su razlike između IPv4 i IPv6, pogledajte detaljne usporedbe, kao što je to kako se IPv4 i IPv6 adrese međusobno uspoređuju, ili kako se zaglavlja IPv4 paketa razlikuju od zaglavlja IPv6 paketa.

# **[IPv6 konfiguriranje](#page-39-0)**

Pronađite hardver i softvare zahtjeve i upute za konfiguriranje IPv6 na poslužitelju.

# **[IPv6 ispravljanje pogrešaka](#page-44-0)**

Pronađite riešenja za IPv6 probleme.

# **[Informacije vezane uz IPv6](#page-31-0)**

Pronađite veze s resursima koji vam pomažu razumjeti IPv6.

# **Što je to IPv6?**

Internet Protocol verzija 6 (IPv6) je slijedeća evolucija Internet Protocol-a. Većina danas na Internetu koristi IPv4, a taj je protokol pouzdan i fleksibilan više od 20 godina. No, IPv4 ima ozbiljna ograničenja koja uzrokuju sve više problema kako se Internet proširuje.

| Posebno se to odnosi na rastući nedostatak IPv4 adresa koje su potrebne za sve nove uređaje koji se dodaju na Internet. Ključ za IPv6 poboljšanja je proširenje prostora IP adrese sa 32 bita na 128 bitova, omogućavajući virtualno neograničene jedinstvene IP adrese. Novi tekstualni format IPv6 adrese je:

xxxx:xxxx:xxxx:xxxx:xxxx:xxxx:xxxx:xxxx

gdje je svaki x heksadecimalna znamenka koja predstavlja 4 bitova. |

Proširena sposobnost IPv6 adresiranja daje rješenje problema iscrpljenih adresa. To je posebno važno | budući sve više ljudi koristi mobilna računala, kao što su mobilni telefoni i ručna računala. Povećana potražnja od bežičnih korisnika doprinosi iscrpljivanju IPv4 adresa. Budući IPv6 ima proširene IP adrese, taj problem je riješen pružanjem dovoljno IP adresa za rastući broj bežičnih uređaja.

Osim toga, IPv6 pruža nove funkcije koje pojednostavljuju zadatak konfiguriranja i upravljanja adresama na mreži. Konfiguriranje i održavanje mreže je radno intenzivna aktivnost. IPv6 smanjuje dio radnog opterećenja automatiziranjem nekoliko zadataka mrežnih administratora. |

Ako koristite IPv6, nećete morati ponovo numerirati adrese vaših uređaja kada promijenite Dobavljača Internet usluga (ISP). Moći ćete zadržati iste adrese jer su one globalno jedinstvene adrese.

Osobina IPv6 auto-konfiguracije za vas automatski konfigurira adrese sučelja i usmjerivača. U

auto-konfiguraciji bez stanja, IPv6 uzima MAC adresu stroja i prefiks mreže kojeg je osigurao lokalni čvor i kombinira te dvije adrese kako bi kreirao novu, jedinstvenu IPv6 adresu. Ta osobina eliminira potrebu za DHCP poslužiteljem, a to štedi vrijeme administratoru i štedi novac za vaše poduzeće. | | |

Za više izvora informacija o IPv6, pogledajte [Informacije s tim u svezi za IPv6](#page-31-0)

Pogledajte Koje su IPv6 funkcije dostupne? za IPv6 informacije koje se posebno odnose na iSeries poslužitelj.

# **Koje su IPv6 funkcije dostupne?**

IBM implementira IPv6 za iSeries poslužitelje preko nekoliko izdanja softvera. IPv6 je trenutno implementiran u platformu razvoja aplikacije radi razvoja i testiranja IPv6 aplikacija. IPv6 funkcije su transparentne postojećim TCP/IP aplikacijama i koegzistiraju s IPv4 funkcijama.

Ovo su glavne funkcije iSeries poslužitelja na koje utječe IPv6:

#### v **Konfiguriranje** |

<span id="page-13-0"></span>| |

|

|

| | | | | | |

|

| | | | | | | | | | | | | |

| | | | | | |

Vodite računa o tome da se proces konfiguracije za IPv6 razlikuje od procesa za IPv4. Za korištenje IPv6 funkcije, morate promijeniti konfiguraciju TCP/IP poslužitelja konfiguriranjem linije za IPv6. Možete konfigurirati IPv6 na Ethernet liniji ili na liniji tunela. | | |

Ako konfigurirate Ethernet liniju za IPv6 promet, vi šaljete IPv6 pakete preko IPv6 mreže. Potražite u [Kreiranje IPv6 Mreže lokalnog područja \(LAN\)](#page-14-0) scenarij koji opisuje situaciju u kojoj bi vi konfigurirali Ethernet liniju za IPv6. | | |

Ako konfigurirate linije tunela, vi šaljete IPv6 pakete preko postojeće IPv4 mreže. Potražite u [Slanje IPv6](#page-15-0) [paketa preko IPv4 Mreže lokalnog područja \(LAN\)](#page-15-0) i [Slanje IPv6 paketa preko IPv4 Mreža](#page-17-0) širokog [područja \(WAN\)](#page-17-0) scenarije koji opisuju dvije situacije u kojima bi konfigurirali liniju tunela za IPv6. | | |

Pogledajte [IPv6 konfiguriranje](#page-39-0) za konfiguriranje vaše mreže za IPv6.

# v **Utičnice**

Razvijte i testirajte aplikacije utičnice korištenjem IPv6 API-ja i alata. IPv6 poboljšava utičnice tako da aplikacija može koristiti IPv6 korištenjem nove obitelji adresa: AF\_INET6. Ta poboljšanja ne utječu na postojeće IPv4 aplikacije. Možete razviti aplikacije koje podržavaju istodoban IPv4 i IPv6 promet ili samo IPv6 promet. Pogledajte Korištenje AF\_INET6 obitelji adresa za detaljnije informacije o IPv6 za utičnice.

# v **DNS**

Sistem imena domene (DNS) podržava AAAA adrese i novu domenu za obrnuta pregledavanja: IP6.ARPA. Dok je točno da DNS dohvaća IPv6 informacije, poslužitelj mora koristiti IPv4 za komuniciranje s DNS-om.

v **TCP/IP ispravljanje grešaka**

Koristite standardne alate za uklanjanje pogrešaka kao što je PING, netstat, smjer praćenja i smjer komunikacije za IPv6 mreže i tunele. Ti alati sada podržavaju format IPv6 adrese. Pogledajte TCP/IP ispravljanje pogreške za rješavanje problema za IPv4 i IPv6 mreže.

Pogledajte [Informacije koje su u svezi s IPv6](#page-31-0) za resurse na IPv6.

# **Scenariji: IPv6**

Ponovo pogledajte slijedeće scenarije kako bi mogli razumjeti zašto implementirati IPv6 i kako postaviti svoju mrežu u svakoj od tih situacija:

- [Kreirajte IPv6 Mrežu lokalnog područja \(LAN\)](#page-14-0)
- [Pošaljite IPv6 pakete preko IPv4 Mreže lokalnog područja \(LAN\)](#page-15-0)

• [Pošaljite IPv6 pakete preko IPv4 Mreže](#page-17-0) širokog područja (WAN)

**Opaska:** U scenarijima, IP adrese 10.x.x.x predstavljaju javne IP adrese. Sve adrese korištene u tom scenariju su adrese samo za primjer. | |

Pogledajte [IPv6 konfiguriranje](#page-39-0) da konfigurirate svojeg poslužitelja za IPv6. |

Pogledajte [IPv6 koncepti](#page-19-0) za definicije osnovnih IPv6 koncepata. |

# **Kreirajte IPv6 Mrežu lokalnog područja (LAN)**

# **Situacija**

<span id="page-14-0"></span>|

| | | |

| | | | | | |

IPv6 će na kraju zamijeniti IPv4 kao Internet standard. Zato se vaše poduzeće odlučuje na implementiranje IPv6 za financijske operacije i kupuje novu aplikaciju knjiženja koja koristi IPv6 za povezanost. Aplikacija se treba povezati s drugom instancom aplikacije koja je locirana na različitom poslužitelju povezanom na stranicu Ethernet mreže lokalnog područja (LAN). Vaš je posao da konfigurirate svojeg poslužitelja za IPv6 tako da vaša tvrtka može započeti s korištenjem aplikacije knjiženja. Slijedeći prikaz ilustrira postav mreže u ovom scenariju.

# **Accounting Department** IPv6 network

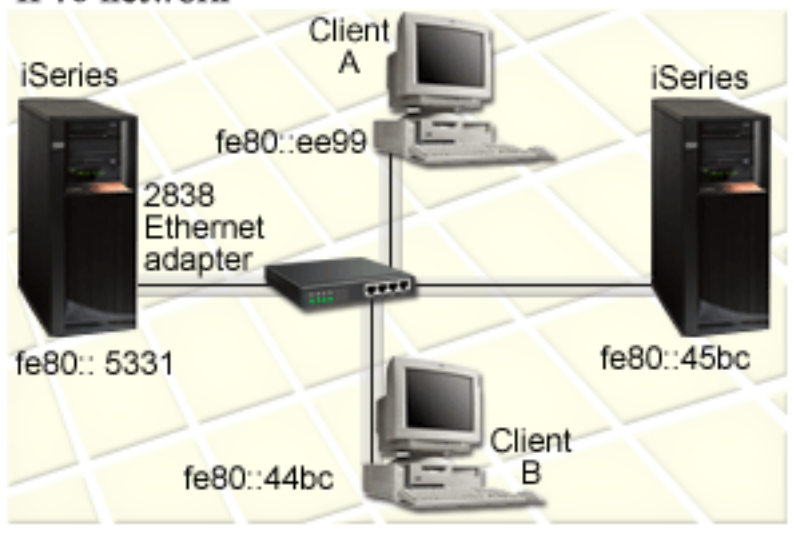

# **Rješenje**

| | | |

|

| | | | |

Kako bi kreirali IPv6 LAN, morate konfigurirati opis Ethernet linije za IPv6. IPv6 paketi putuju između iSeries poslužitelja i klijenata na mreži dok zaposlenici koriste aplikaciju knjiženja. |

Zahtjevi setupa uključuju:

- OS/400 Verzija 5 Izdanje 2 ili kasnije
- v 2838 ili 2849 Ethernet adaptora, budući su to jedini tipovi hardverskih resursa koji su trenutno podržani za IPv6.
- iSeries Pristup za Windows i iSeries Navigator (Mrežna komponenta iSeries Navigatora)

v Poslužitelj mora imati konfigurirano odijeljeno IPv4 fizičko sučelje prije negoli konfigurirate Ethernet liniju za IPv6 jer se TCP/IP mora izvoditi na vašem poslužitelju. Ako niste konfigurirali poslužitelja za IPv4, pogledajte [Konfiguriranje TCP/IP-a po prvi put](#page-36-0) prije konfiguriranja linije za IPv6.

# **Konfiguracija**

<span id="page-15-0"></span>| | | | | |

| | |

| |

| | | |

| | | |

| | | | Kako bi konfigurirali opis Ethernet linije za IPv6, morate koristiti čarobnjak **IPv6 Konfiguracije** u iSeries Navigatoru. IPv6 može biti konfiguriran samo iz iSeries Navigatora i ne može biti konfiguriran na sučelju baziranom na znakovima.

Čarobnjak traži ime resursa komunikacijskog hardvera na poslužitelju na kojem ćete konfigurirati IPv6; na primjer, CMN01. To mora biti bilo 2838 ili 2849 Ethernet adapter koji nije trenutno konfiguriran za IPv4.

Za korištenje čarobnjaka **IPv6 Konfiguracije**, slijedite ove korake:

- 1. U iSeries Navigatoru, izaberite svoj **poslužitelj ––> Mreža ––> TCP/IP Konfiguracija**.
- 2. Desno kliknite na **IPv6**, izaberite **IPv6 Konfiguraciju** i slijedite upute čarobnjaka da konfigurirate Ethernet liniju za IPv6.

# **Pošaljite IPv6 pakete preko IPv4 Mreže lokalnog područja (LAN)**

**Situacija**

Vaša tvrtka je napisala novu IPv6 aplikaciju knjiženja. To je poslužitelj-klijent aplikacija koju ćete koristiti lokalno. Aplikacija komunicira s drugim svojim instancama koje su locirane na istoj stranici, ali u drugim zgradama i LAN-ovima. Iako vaša tvrtka želi koristiti IPv6 za ovu aplikaciju, ona nije spremna promijeniti cijelu svoju IPv4 infrastrukturu u IPv6. Vaš je posao da konfigurirate linije IPv6 tunela koje dopuštaju IPv6 paketima da se izvode preko lokalnih IPv4 mreža. Slijedeći prikaz ilustrira postav mreže u ovom scenariju.

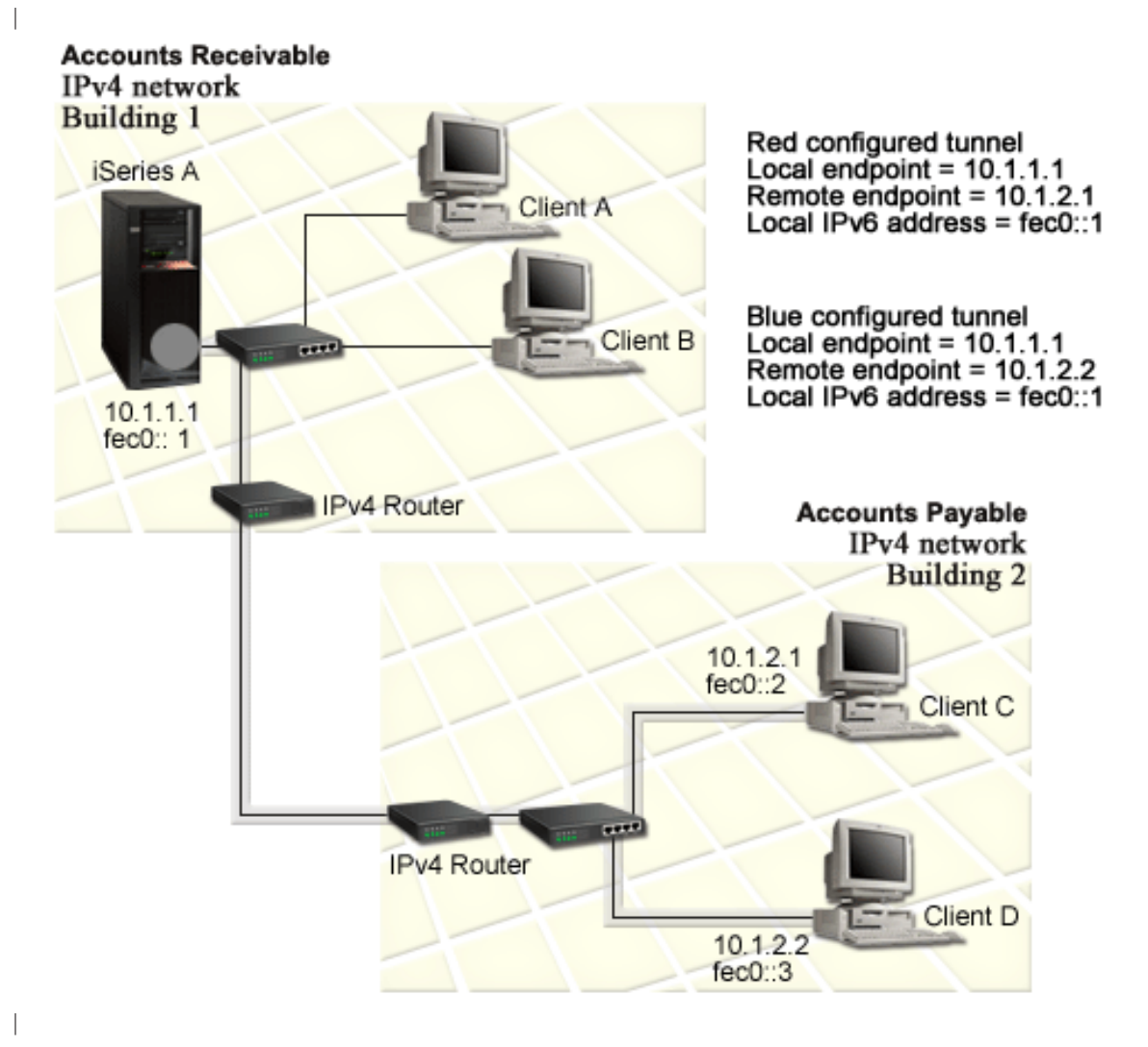

# **Rješenje**

| | |

| |

| | | |

> | | | |

> |

Za korištenje IPv6 preko tih lokalnih IPv4 mreža, morate kreirati dva konfigurirana tunela i nekoliko pridruženih smjerova. Za primjer je jedan tunel naslikan crvenom bojom, a drugi tunel je naslikan plavom bojom. |

Prvo, razmotrite crveni tunel: |

- v Crveni tunel započinje na iSeries A (lokalna točka kraja 10.1.1.1) u zgradi 1 i završava na klijentu C (udaljena točka kraja 10.1.2.1) u zgradi 2.
- v iSeries A učahuruje IPv6 paket unutar IPv4 paketa i šalje IPv4 paket preko tunela na Klijenta C, koji raščahuruje IPv6 paket tako da se može povezati na drugu instancu IPv6 aplikacije.

Slijedeće, razmotrite plavi tunel: |

- v Plavi tunel započinje na iSeries A (lokalna točka kraja 10.1.1.1) u zgradi 1 kao i crveni tunel; no, plavi tunel završava na klijentu D (udaljena točka kraja 10.1.2.2) u zgradi 2.
- v iSeries A učahuruje IPv6 paket unutar IPv4 paketa i šalje IPv4 paket preko tunela do klijenta D, koji raščahuruje IPv6 paket tako da se može povezati s drugom instancom IPv6 aplikacije.

Svaka veza tunela je point-to-point, tako da morate definirati udaljenu točku kraja za svaki tunel. To je postignuto kreiranjem dva smjera. Svaki smjer je pridružen na istu liniju tunela, ali definira različite udaljene točke kraja kao slijedeći skok. Drugim riječima, vi definirate udaljene točke kraja svakog tunela kada kreirate smjerove.

Kao dodatak kreiranja početnih smjerova koji definiraju točke kraja tunela i dozvoljavaju paketima da dohvate klijente u zgradi 2, morate kreirati još dva smjera tako da se paketi mogu vratiti poslužitelju u zgradi 1.

Zahtjevi setupa uključuju:

- OS/400 Verzija 5 Izdanje 2 ili kasnije
- iSeries Pristup za Windows i iSeries Navigator (Mrežna komponenta iSeries Navigatora)
- v TCP/IP (koristeći IPv4) mora biti konfiguriran na poslužitelju prije negoli kreirate konfiguriranu liniju tunela. Ako niste konfigurirali poslužitelja za IPv4, pogledajte [Konfiguriranje TCP/IP-a po prvi put](#page-36-0) prije konfiguriranja linije tunela za IPv6.

# **Konfiguracija**

<span id="page-17-0"></span>| | | |

| | |

| | | | | | | | |

| | |

| | | | | |

| | | | | | | |

| | | |

| | | |

| | | Kako bi kreirali konfiguriranu liniju tunela, morate koristiti čarobnjak **IPv6 Konfiguracije** i čarobnjak **Novi IPv6 Smjer** u iSeries Navigatoru. IPv6 se može konfigurirati samo iz iSeries Navigatora i ne može biti konfiguriran na sučelju baziranom na znakovima.

Da bi koristili čarobnjak **IPv6 Konfiguracije** za kreiranje linije crvenog tunela slijedite ove korake:

- 1. U iSeries Navigatoru, izaberite svoj **poslužitelj ––> Mreža ––> TCP/IP Konfiguracija**.
- 2. Desno kliknite na **IPv6**, izaberite čarobnjak **IPv6 Konfiguracije** i slijedite upute čarobnjaka za konfiguriranje linije tunela za IPv6. Nakon što dovršite čarobnjaka **IPv6 Konfiguracije**, trebat ćete kreirati novi smjer za liniju konfiguriranog tunela i pojavit će se čarobnjak dijaloga **Novi IPv6 Smjer**. Morate kreirati novi smjer da dozvolite IPv6 paketima da putuju kroz crveni tunel.
- 3. Iz čarobnjaka **Novi IPv6 Smjer**, kreirajte smjer za crveni tunel. Specificirajte udaljenu točku kraja 10.1.2.1 kao slijedeći skok i specificirajte fec0::2 kao odredišnu adresu. | |

Ponovo koristite čarobnjak **Novi IPv6 Smjer** za kreiranje smjera za plavi tunel. Primijetite da nije potrebno kreirati plavi tunel korištenjem čarobnjaka **IPv6 Konfiguracija**. Plavi tunel je kreiran kada definirate njegovu udaljenu točku kraja korištenjem čarobnjaka **Novi IPv6 Smjer**. Za korištenje čarobnjaka **Novi IPv6 Smjer**, slijedite ove korake:

- 1. U iSeries Navigatoru izaberite svoj **poslužitelj ––> Mreža ––> TCP/IP konfiguracija ––> IPv6**.
- 2. Desno kliknite **Smjerovi**, izaberite **Novi Smjer** i slijedite upute čarobnjaka da konfigurirate IPv6 smjer za plavi tunel. Specificirajte udaljenu točku kraja 10.1.2.2 kao slijedeći skok i specificirajte fec0::3 kao odredišnu adresu.

Nakon što kreirate konfigurirane linije tunela i smjerove koji definiraju točke kraja tunela, morate kreirati smjer na klijenta C i smjer na klijenta D koji dopušta paketima da putuju natrag poslužitelju u zgradi 1. Za svaki od tih smjerova, trebali bi specificirati 10.1.1.1 kao slijedeći skok i specificirati fec0::1 kao odredišnu adresu.

# **Slanje IPv6 paketa preko IPv4 Mreže širokog područja (WAN)**

# **Situacija**

Vaša tvrtka koristi aplikaciju knjiženja za salda konti kupaca na poslužitelju u uredu u Chicagu. Trebate povezati aplikaciju sa poslužiteljem u uredu u Dallasu. Ta aplikacija koristi IPv6 adresiranje na poslužiteljima u oba grada. Budući vaš ISP ne može osigurati IPv6 usmjerivače između vaše dvije stranice, trebate

konfigurirati tunel između vaša dva poslužitelja. Paketi aplikacije putuju kroz tunel, preko IPv4 Mreže širokog područja između vaša dva poslužitelja. Slijedeći prikaz ilustrira postav mreže u ovom scenariju.

**Opaska:** U ovom scenariju, IP adrese 10.x.x.x prikazuju javne IP adrese koje mogu biti globalno usmjerene. Sve adrese u ovom scenariju su korištene samo za primjer.

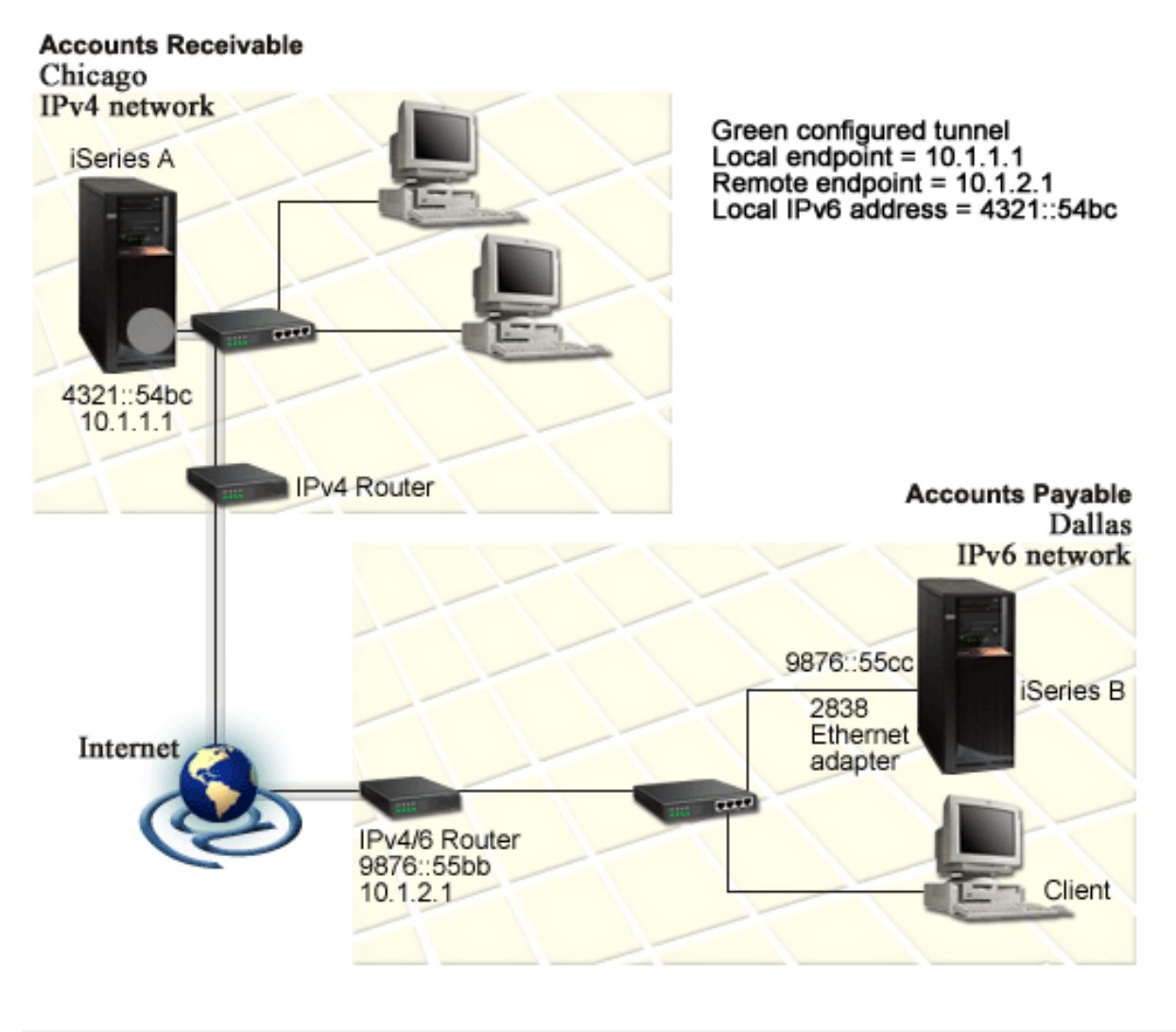

# **Rješenje**

| | | |

| | | | | | | |

| | |

| |

| | |

> Za korištenje IPv6 u čitavoj mreži širokog područja koja se sastoji od IPv4 infrastrukture, morate kreirati konfiguriranu liniju tunela i nekoliko pridruženih smjerova. To radi na slijedeći način:

- v Tunel započinje na iSeries A (lokalna točka kraj 10.1.1.1) u Chicagu i završava na IPv4/6 usmjerivaču (udaljena točka kraja 10.1.2.1) u Dallasu.
- v Aplikacija koje prebiva na iSeries A se mora povezati s aplikacijom koja prebiva na iSeries B. iSeries A učahuruje IPv6 paket unutar IPv4 paketa i šalje ga preko tunela na IPv4/6 usmjerivač koji raščahuruje IPv6 paket i prosljeđuje IPv6 paket na iSeries B.
- v Paket se vraća u Chicago obrnutim putem.

Veza tunela je point-to-point, tako da morate definirati udaljenu točku kraja tunela. To se postiže kreiranjem smjera koji je pridružen toj liniji tunela. Smjer definira udaljene točke kraja (10.1.2.1) kao slijedeći skok. Drugim riječima, vi definirate udaljenu točku kraja kada kreirate smjer. U dodatku, smjer definira odredišnu adresu kao 9876::55cc (IPv6 adresa pridružena iSeries B). |

Kao dodatak kreiranju početnog smjera koji definira krajnje točke tunela i dozvoljava paketu da putuje do iSeries B u Dallasu, morate kreirati još dva smjera tako da se paket može vratiti u iSeries A u Chicagu.

Zahtjevi setupa uključuju:

- OS/400 Verzija 5 Izdanje 2 ili kasnije
- iSeries Pristup za Windows i iSeries Navigator (Mrežna komponenta iSeries Navigatora)
- v TCP/IP (koristeći IPv4) mora biti konfiguriran na poslužitelju prije negoli kreirate konfiguriranu liniju tunela. Ako niste konfigurirali poslužitelja za IPv4, pogledajte [Konfiguriranje TCP/IP-a po prvi put](#page-36-0) prije konfiguriranja linije tunela za IPv6.

# **Konfiguracija**

<span id="page-19-0"></span>| |

| | | | | | | | |

| | |

| | | | | | | |

| | | |

| | | | |

| | |

| |

| |

| |

| | Kako bi kreirali konfiguriranu liniju tunela, morate koristiti čarobnjak **IPv6 Konfiguracije** i čarobnjak **Novi IPv6 Smjer** u iSeries Navigatoru. Konfigurirani tuneli mogu biti konfigurirani samo od iSeries Navigatora i ne može ih konfigurirati sučelje bazirano na znakovima.

Da koristite čarobnjaka **IPv6 Konfiguracije** da kreirate liniju tunela, slijedite ove korake:

- 1. U iSeries Navigatoru, izaberite svoj **poslužitelj ––> Mreža ––> TCP/IP Konfiguracija**.
- 2. Desno kliknite na **IPv6**, izaberite **IPv6 Konfiguracije** i slijedite instrukcije čarobnjaka da konfigurirate liniju tunela za IPv6. Nakon što dovršite čarobnjaka **IPv6 Konfiguracije**, trebat ćete kreirati novi smjer za liniju konfiguriranog tunela i pojavit će se čarobnjak dijaloga **Novi IPv6 Smjer**. Morate kreirati novi smjer da omogućite IPv6 paketima da putuju kroz tunel.
- 3. Iz čarobnjaka **Novi IPv6 Smjer**, kreirajte host smjer za tunel. Specificirajte udaljenu krajnu točku 10.1.2.1 kao slijedeći skok i specificirajte 9876::55cc kao odredišnu adresu.

Nakon što kreirate liniju konfiguriranog tunela i smjer koji definira krajnju točku tunela, morate kreirati rute na iSeries B i na IPv4/6 usmjerivaču koji dopušta paketima da putuju natrag u Chicago. Za smjer na iSeries B, trebali bi specificirati 9876::55bb kao slijedeći skok i 4321::54bc kao odredišnu adresu. Za smjer na IPv4/6 usmjerivač, trebate specificirati 10.1.1.1 kao slijedeći skok i 4321::54bc kao odredišnu adresu.

**Opaska:** IPv4/6 usmjerivač u Dallasu bi trebao imati izravni smjer na 9876::55cc, ali budući je ovaj smjer kreiran automatski nije potrebna ručna konfiguracija.

# **Koncepti: IPv6**

Pročitajte opise ovih IPv6 koncepata kako bi bolje razumjeli kako IPv6 radi:

**[Usporedite IPv4 s IPv6](#page-22-0)**

Otkrijte kakvi su IPv4 atributi u odnosu na IPv6 atribute. Ova tablica vam dozvoljava da brzo pogledate specifične funkcije i usporedite njihovo korištenje u svakom Internet protokolu.

# **[Formati IPv6 adresa](#page-20-0)**

Saznajte o veličini i formatu IPv6 adrese.

# **[IPv6 tipovi adrese](#page-20-0)**

Doznajte o novim tipovima adresa unutar IPv6 raspona.

# **[IPv6 tuneliranje](#page-21-0)**

Doznajte kako IPv6 tuneliranje dopušta IPv6 paketima da putuju preko IPv4 mreže.

# **[Otkriće susjeda](#page-22-0)**

Doznajte kako otkriće susjeda dozvoljava hostovima i usmjerivačina da međusobno komuniciraju.

# **[Auto-konfiguracija adrese bez stanja](#page-22-0)**

Otkrijte kako auto-konfiguracija adrese bez stanja automatizira neke zadatke administratora mreže.

#### **Formati IPv6 adresa** |

<span id="page-20-0"></span>| |

> | | |

> | | | | | | |

> | | | | |

 $\mathbb{L}$ 

| | | | | | | |

| |

 $\mathbf{I}$ 

| |

 $\mathbf{L}$  $\mathbf{L}$ 

| | |

|

| | | | |

| | | | Veličina IPv6 adrese je 128 bitova. Preferirani prikaz IPv6 adrese je:

xxxx:xxxx:xxxx:xxxx:xxxx:xxxx:xxxx:xxxx gdje je svaki x heksadecimalna znamenka koja prikazuje 4 bitova. IPv6 adrese su u rasponu od 0000:0000:0000:0000:0000:0000:0000:0000 do ffff:ffff:ffff:ffff:ffff:ffff:ffff:ffff.

Kao dodatak tom preferiranom formatu, IPv6 adrese se mogu specificirati u dva druga skraćena formata: |

- v **Izostavljanje vodećih nula** Specificira IPv6 adrese izostavljanjem vodećih nula. Na primjer, IPv6 adresa 1050:0000:0000:0000:0005:0600:300c:326b se može napisati kao 1050:0:0:0:5:600:300c:326b.
- v **Dvostruka dvotočka**

Specificira IPv6 adrese korištenjem dvostrukih dvotočaka (::) na mjestu serije nula. Na primjer, IPv6 adresa ff06:0:0:0:0:0:0:c3 može biti napisana kao ff06::c3. Dvostruke dvotočke se mogu koristiti samo jednom u IP adresi.

Alternativan format za IPv6 adrese kombinira notaciju s dvotočkama i točkastu notaciju, tako da IPv4 adrese mogu biti umetnute u IPv6 adresu. Heksadecimalne vrijednosti su specificirane za 96 bitova koji su najviše lijevo, a decimalne vrijednosti su specificirane za 32 bitova koji su najviše desno ukazujući na umetnutu IPv4 L adresu. Taj format osigurava kompatibilnost između IPv6 čvorova i IPv4 čvorova kada radite u okolini pomiješane mreže.  $\mathbb{L}$ 

 $\mathbf{L}$ Ta dva tipa IPv6 adresa koriste taj alternativni format:

v **IPv4–mapirana IPv6 adresa**

Taj tip adrese se koristi da prikaže IPv4 čvorove kao IPv6 adrese. On dopušta IPv6 aplikacijama da izravno komuniciraju s IPv4 aplikacijama. Na primjer, 0:0:0:0:0:ffff:192.1.56.10 i ::ffff:192.1.56.10/96 (skraćeni format).

v **IPv4–kompatibilne IPv6 adrese**

Taj tip adresa se koristi za tuneliranje. On dopušta IPv6 čvorovima da komuniciraju preko IPv4 infrastrukture. Na primjer, 0:0:0:0:0:0:192.1.56.10 i ::192.1.56.10/96 (skraćeni format).

| Svi od tih formata su valjani za IPv6 formate adresa. Specificirajte bilo koji od tih IPv6 formata adresa u | iSeries Navigatoru.

# **IPv6 tipovi adrese**

IPv6 adrese su kategorizirane u tri osnovna tipa:

# **Unicast adresa**

Unicast adresa specificira jedno sučelje. Paket poslan na odredište unicast adrese putuje sa jednog hosta na host odredišta.

Postoje tri tipa unicast adresa:

# **Adresa lokalne veze**

Adrese lokalne veze su oblikovane za korištenje na jednoj lokalnoj vezi (lokalna mreža). Adrese lokalne veze su automatski konfigurirane na svim sučeljima. Prefiks koji se koristi za adresu lokalne veze je fe80::/10. Usmjerivači ne prosljeđuju pakete s odredištem ili izvorne adrese koje sadrže adrese lokalne veze.

# **Adresa lokalne stranice**

Adrese lokalne stranice su oblikovane za korištenje u specifičnoj stranici. Prefiks koji se koristi za adresu lokalne stranice je fec0::/10. Usmjerivači ne prosljeđuju pakete sa izvornom adresom koja sadrži adresu lokalne stranice izvan specifične stranice.

# **Globalna adresa**

<span id="page-21-0"></span>| | |

|

| | | | |

| | |

| | | |

| | | | |

| | | | |

| | | | | |

| | Globalne adrese su oblikovane za korištenje na bilo kojoj mreži. Prefiks koji se koristi za globalnu adresu započinje s binarnim 001.

Dva posebna tipa unicast adresa uključuju:

### **Nespecificirana adresa**

Nespecificirana adresa je 0:0:0:0:0:0:0:0 ili može biti skraćena s dvije dvotočke (::). Nespecificirana adresa označava izostanak adrese i možda neće nikad biti dodijeljena hostu. Može je koristiti IPv6 host koji još nema dodijeljenu adresu. Na primjer, kada host šalje paket da otkrije adresu drugog čvora, host koristi nespecificiranu adresu kao svoju izvornu adresu.

### **Loopback adresa**

Loopback adresa je 0:0:0:0:0:0:0:1 ili može biti skraćena kao ::1. Loopback adresu koristi drugi čvor da pošalje paket samom sebi.

### **Anycast adresa**

Anycast adresa specificira skup sučelja, po mogućnosti na različitim lokacijama, koje dijele jednu adresu. Paket poslan na anycast adresu ide samo do najbližeg člana grupe. iSeries poslužitelj trenutno ne podržava anycast adresiranje.

### **Multicast adresa**

Multicast adresa specificira skup sučelja, po mogućnosti na više lokacija. Prefiks koji se koristi za multicast adresu je ff. Ako je paket poslan na multicast adresu, jedna kopija paketa je dostavljena svakom članu grupe. iSeries poslužitelj trenutno pruža osnovnu podršku za multicast adresiranje. Kreiranje Multicast sučelja i podrška aplikacije trenutno nisu podržani.

# **IPv6 tuneliranje**

IPv6 tuneliranje omogućuje iSeries poslužitelju povezivanje s IPv6 čvorovima (hostovi i usmjerivači) na IPv4 domenama. Tuneliranje dopušta izoliranim IPv6 čvorovima ili mrežama da komuniciraju bez mijenjanja podcrtane IPv4 infrastrukture. Tuneliranje dopušta IPv4 i IPv6 protokolima da surađuju i tako pruža tranzicionalnu metodu implementiranja IPv6 uz zadržavanje IPv4 povezanosti.

Tunel se sastoji od dva dupla-stoga (IPv4 i IPv6) čvorova na IPv4 mreži. Ti dupli-stogovi čvorova mogu obrađivati i IPv4 i IPv6 komunikacije. Jedan dupli-stog čvora na rubu IPv6 infrastrukture umeće IPv4 zaglavlje ispred (učahuruje) svakog IPv6 paketa kojeg dobije i šalje ih, kao da je to normalan IPv4 promet, preko postojećih veza. IPv4 usmjerivači dalje prosljeđuju taj promet. Na drugoj strani tunela, drugi dupli-stog čvor uklanja suvišna IP zaglavlja s IPv6 paketa (raščahuruje ga) i usmjerava ga do konačnog odredišta korištenjem standardnog IPv6.

IPv6 tuneliranje za iSeries poslužitelj se izvodi preko linija konfiguriranog tunela, koje su virtualne linije. Linije konfiguriranog tunela osiguravaju IPv6 komunikaciju s bilo kojim čvorom s usmjerivom IPv4 adresom koja podržava IPv6 tunele. Ti čvorovi mogu postojati bilo gdje, odnosno, unutar lokalne IPv4 domene ili unutar udaljene domene. | | | |

Veze konfiguriranog tunela su point-to-point. Da bi konfigurirali taj tip linije tunela, morate specificirati točku kraja lokalnog tunela (IPv4 adresa), kao što je 124.10.10.150 i lokalnu IPv6 adresu, kao što je 1080:0:0:0:8:800:200c:417a. Morate kreirati i IPv6 smjer da omogućite funkcioniranje prometa preko tunela. Kod kreiranja smjera, definirat ćete jednu od udaljenih točki kraja tunela (IPv4 adresa) kao slijedeći skok smjera. Možete konfigurirati neograničen broj krajnih točaka za neograničeni broj tunela. | | | | |

Pogledajte [Slanje IPv6 paketa preko IPv4 mreže lokalnog područja \(LAN\)](#page-15-0) i [Slanje IPv6 paketa preko IPv4](#page-17-0) mreže [širokog područja \(WAN\)](#page-17-0) za scenarije i slike koje demonstratiraju IPv6 tuneliranje.

#### <span id="page-22-0"></span>**Otkriće susjeda** |

| | | | | | | | | | | | | | | | | | | |

| | | | | | |

| | | |

 $\mathbf{L}$ 

L

| | |

|

|

|

Funkcije otkrića susjeda koriste IPv6 čvorovi (hostovi ili usmjerivači) za otkrivanje prisutnosti drugih IPv6 čvorova, da odrede adrese sloja veze čvorova, da pronađu usmjerivače koji mogu proslijediti IPv6 pakete i za održavanje predmemorije aktivnih IPv6 susjeda. IPv6 čvorovi koriste pet poruka Internet Control Message Protocol verzije 6 (ICMPv6) za komuniciranje s drugim čvorovima:

# **Poticanje usmjerivača**

Hostovi šalju te poruke kako bi zatražio od usmjerivača da generira upute usmjerivača. Host šalje početno poticanje usmjerivača čim host postane dostupan na mreži.

# **Upute usmjerivača**

Usmjerivači šalju te poruke bilo povremeno ili kao odgovor na poticanje usmjerivača. Informacije dobivene od uputa usmjerivača koriste hostovi kako bi automatski kreirali sučelja lokalne stranice, globalna sučelja i pridružene smjerove. Upute usmjerivača sadrže i druge informacije o konfiguraciji koje koristi host, kao što su maksimalan prijenos jedinice i granica skoka.

# **Poticanje susjeda**

Čvorovi šalju te poruke kako bi utvrdili adrese sloja veze susjeda, ili kako bi provjerili da li je susjed još dostupan.

# **Upute susjeda**

Čvorovi šalju te poruke u odgovoru na poticanje susjeda ili kao poruke bez poticaja da objave promjenu adrese.

# **Preusmjeravanje**

Usmjerivači koriste te poruke da informiraju hostove o boljem prvom skoku za odredište.

Pogledajte RFC 2461 za detaljnije informacije o otkriću susjeda i otkriću usmjerivača. Da bi pregledali RFC |

2461, pogledajte [RFC Editor](http://www.rfc-editor.org/rfcsearch.html) (http://www.rfc-editor.org/rfcsearch.html)  $\mathbf{L}$ |

#### **Auto-konfiguracija adrese bez stanja**  $\mathbf{L}$

Auto-konfiguracija adrese bez stanja je proces kojeg IPv6 čvorovi (hostovi ili usmjerivači) koriste za L automatsko konfiguriranje IPv6 adresa za sučelja. Čvor izgrađuje različite IPv6 adrese kombiniranjem prefiksa adrese s drugom bilo MAC adresom čvora ili identifikatorom korisnički specificiranog sučelja. L Prefiksi uključuju prefiks lokalne veze (fe80::/10) i prefikse dužine 64 koje su oglasili IPv6 usmjerivači (ako takvi postoje). Auto-konfiguracija adrese bez stanja kreira i prikladna multicast sučelja kada je tip veze multicast-sposoban. L

Čvor obavlja otkrivanje duplih adresa kako bi provjerio jedinstvenost adrese prije negoli ju dodijeli sučelju. L Čvor šalje upit poticanje susjeda novoj adresi i čeka na odgovor. Ako čvor ne dobije odgovor, onda se pretpostavlja da je adresa jedinstvena. Ako čvor dobije odgovor u obliku upute susjeda, to znači da se L adresa već koristi. Ako čvor otkrije da njegova probna IPv6 adresa nije jedinstvena, onda se zaustavlja auto-konfiguracija i potrebno je izvršiti ručnu konfiguraciju sučelja. |

# **Usporedivanje IPv4 sa IPv6**

IBM implementira IPv6 za iSeries poslužitelje preko nekoliko izdanja softvera. IPv6 je trenutno implementiran u platformu razvoja aplikacije radi razvoja i testiranja IPv6 aplikacija.

Možda se pitate u čemu se razlikuju detalji IPv6 od IPv4. Ova tablica van omogućuje letimičan pogled na poznate atribute pridružene na IPv4 i uspoređuje ih sa sličnim atributima u IPv6. Izaberite atribut iz ovog popisa kako bi povezali usporedbu u tablici. | |

- | ["address" na stranici 19](#page-24-0)
- | ["address allocation" na stranici 19](#page-24-0)
- ["address lifetime" na stranici 19](#page-24-0) |
	- ["address mask" na stranici 19](#page-24-0)
- | ["address prefix" na stranici 19](#page-24-0)
- | ["Address Resolution Protocol \(ARP\)" na stranici 20](#page-25-0)
	- ["address scope" na stranici 20](#page-25-0)

• ["address types" na stranici 20](#page-25-0)

| | | | | | | | | | | | | | | | | | | | | | | | | | | | | | | | | | | | | | | | | | | | | | |

- v ["communications trace" na stranici 20](#page-25-0)
- v ["configuration" na stranici 20](#page-25-0)
- v ["Domain Name System \(DNS\)" na stranici 20](#page-25-0)
- v ["Dynamic Host Configuration Protocol \(DHCP\)" na stranici 20](#page-25-0)
- v ["File Transfer Protocol \(FTP\)" na stranici 20](#page-25-0)
- v ["fragments" na stranici 21](#page-26-0)
- ["host table" na stranici 21](#page-26-0)
- v ["interface" na stranici 21](#page-26-0)
- v ["Internet Control Message Protocol \(ICMP\)" na stranici 21](#page-26-0)
- v ["Internet Group Management Protocol \(IGMP\)" na stranici 21](#page-26-0)
- v ["IP header" na stranici 21](#page-26-0)
- v ["IP header options" na stranici 21](#page-26-0)
- v ["IP header protocol byte" na stranici 22](#page-27-0)
- ["IP header Type of Service \(TOS\) byte" na stranici 22](#page-27-0)
- v ["iSeries Navigator support" na stranici 22](#page-27-0)
- v ["LAN connection" na stranici 22](#page-27-0)
- ["Layer 2 Tunnel Protocol \(L2TP\)" na stranici 22](#page-27-0)
- v ["loopback address" na stranici 22](#page-27-0)
- v ["Maximum Transmission Unit \(MTU\)" na stranici 22](#page-27-0)
- v ["netstat" na stranici 22](#page-27-0)
- v ["Network Address Translation \(NAT\)" na stranici 22](#page-27-0)
- ["network table" na stranici 22](#page-27-0)
- ["node info query" na stranici 22](#page-27-0)
- v ["packet filtering" na stranici 22](#page-27-0)
- ["packet forwarding" na stranici 23](#page-28-0)
- ["packet tunneling" na stranici 23](#page-28-0)
- ["PING" na stranici 23](#page-28-0)
- v ["Point-to-Point Protocol \(PPP\)" na stranici 23](#page-28-0)
- ["port restrictions" na stranici 23](#page-28-0)
- ["ports" na stranici 23](#page-28-0)
- v ["private and public addresses" na stranici 23](#page-28-0)
- ["protocol table" na stranici 24](#page-29-0)
- v ["Quality of Service \(QOS\)" na stranici 24](#page-29-0)
- ["renumbering" na stranici 24](#page-29-0)
- ["route" na stranici 24](#page-29-0)
- ["Routing Information Protocol \(RIP\)" na stranici 24](#page-29-0)
- ["services table" na stranici 24](#page-29-0)
- v ["Simple Network Management Protocol \(SNMP\)" na stranici 24](#page-29-0)
- ["sockets API" na stranici 25](#page-30-0)
- v ["source address selection" na stranici 25](#page-30-0)
- ["starting and stopping" na stranici 25](#page-30-0)
- v ["Telnet" na stranici 25](#page-30-0)
- ["trace route" na stranici 25](#page-30-0)
- v ["transport layers" na stranici 25](#page-30-0)
- v ["unspecified address" na stranici 25](#page-30-0)
- v ["virtual private networking \(VPN\)" na stranici 26](#page-31-0)

<span id="page-24-0"></span>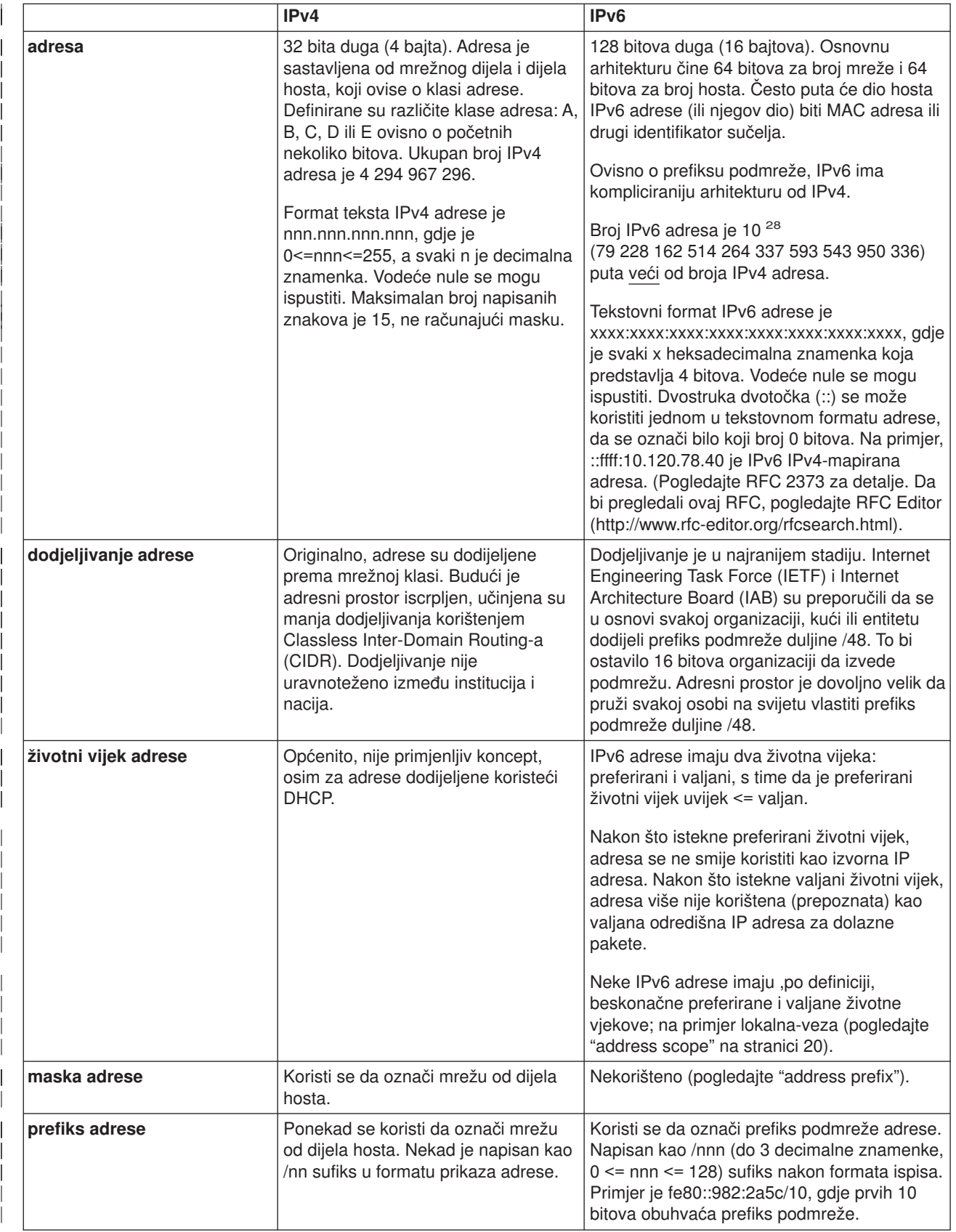

<span id="page-25-0"></span>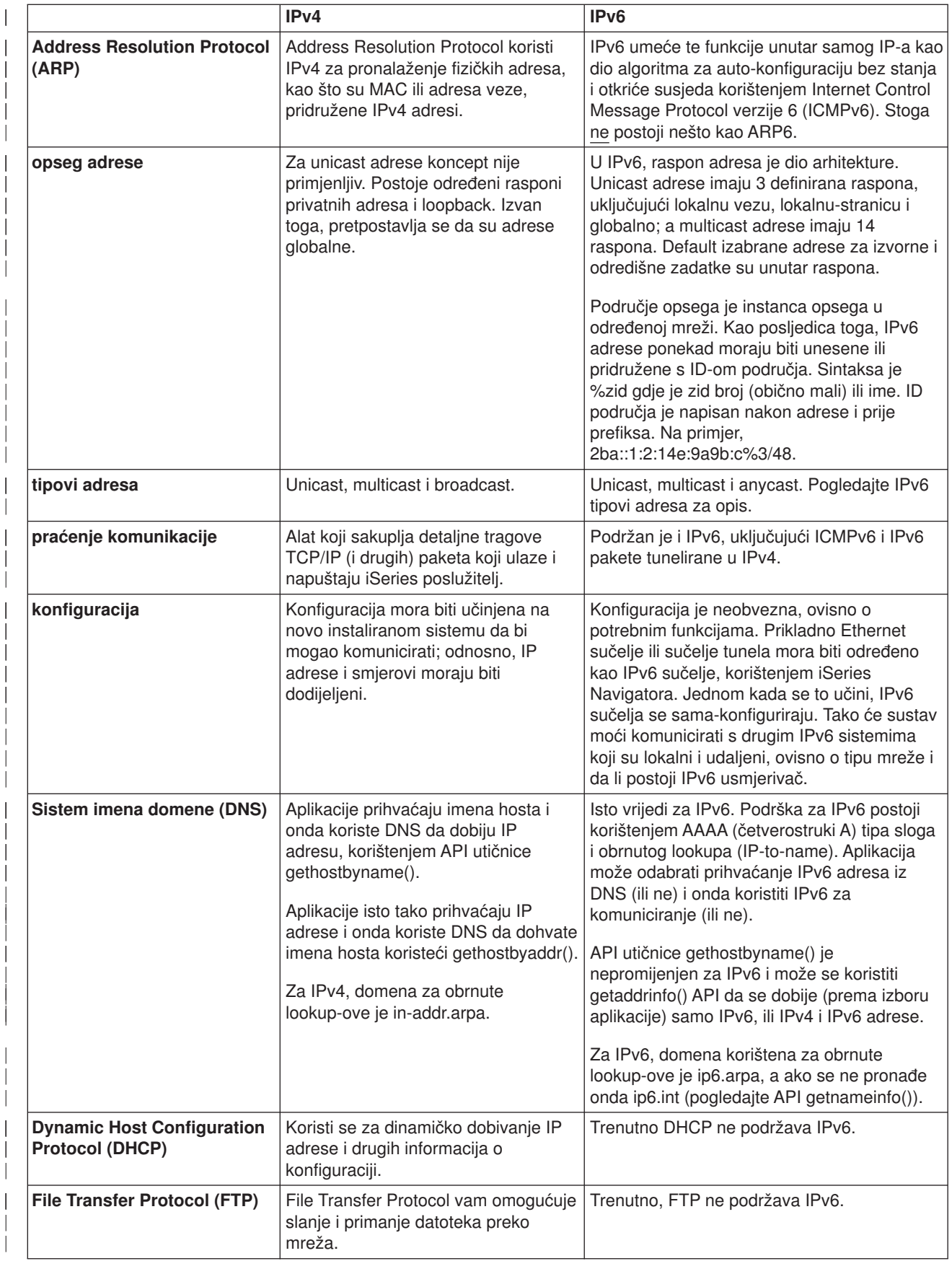

<span id="page-26-0"></span>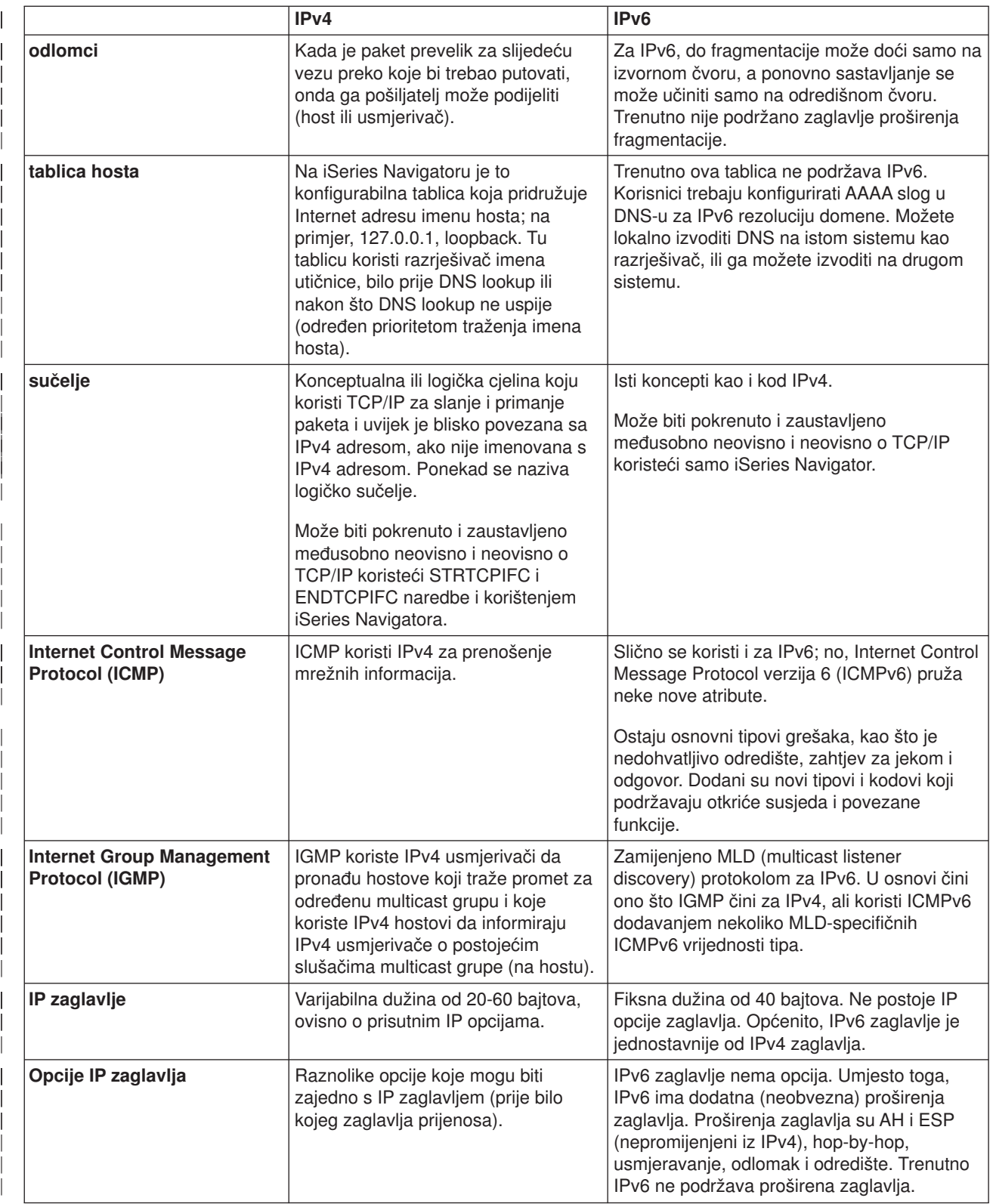

<span id="page-27-0"></span>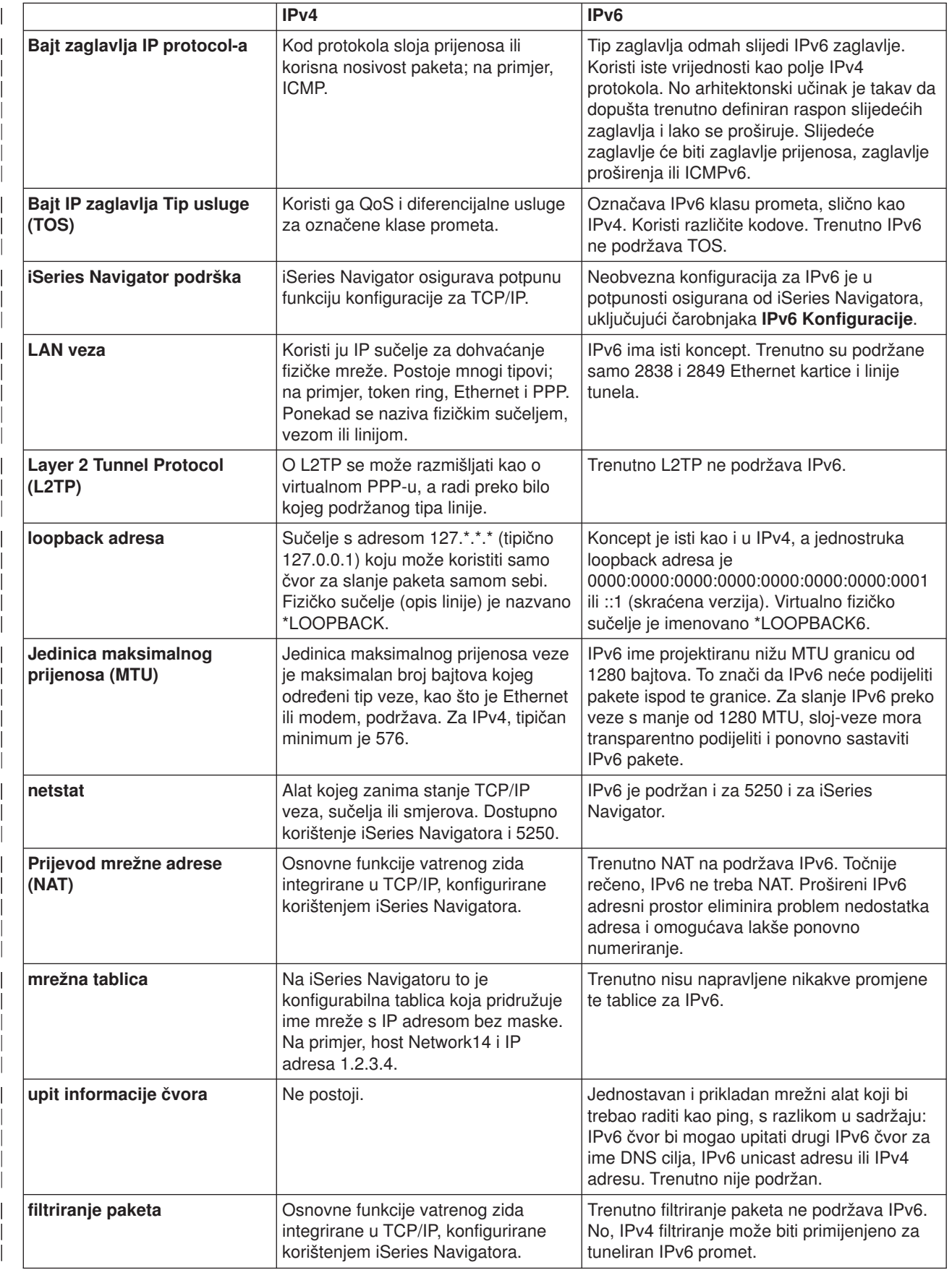

<span id="page-28-0"></span>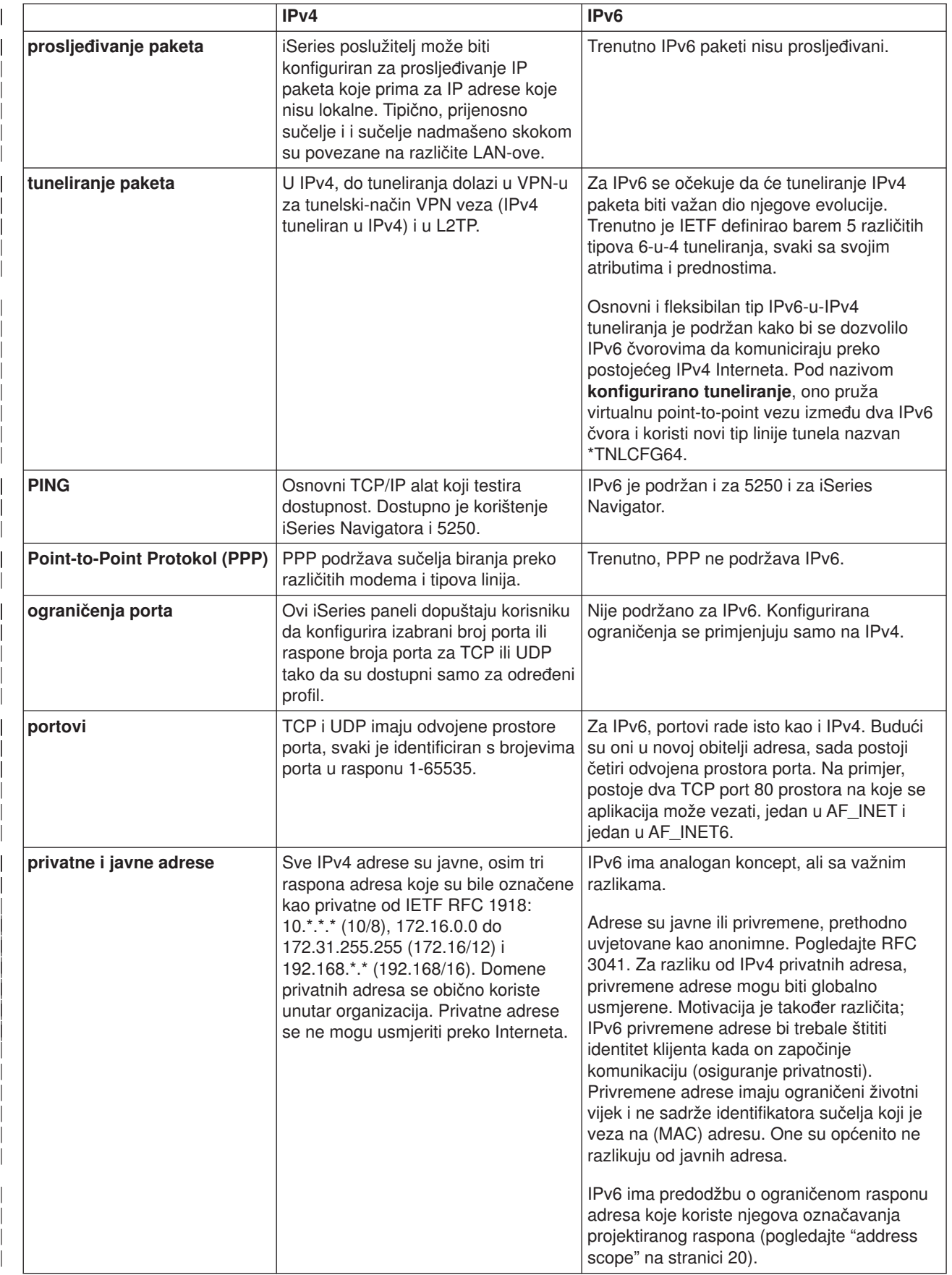

<span id="page-29-0"></span>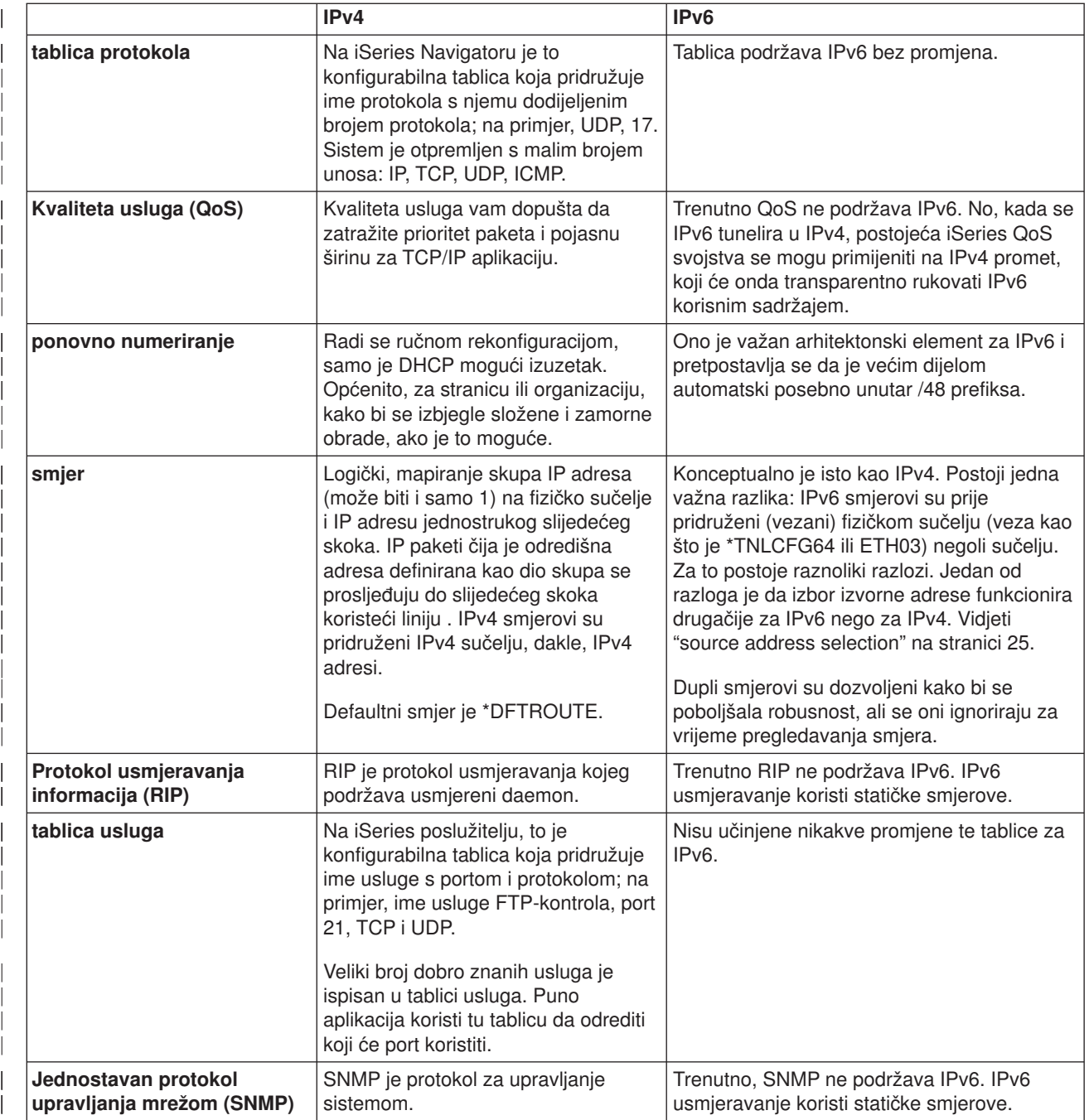

<span id="page-30-0"></span>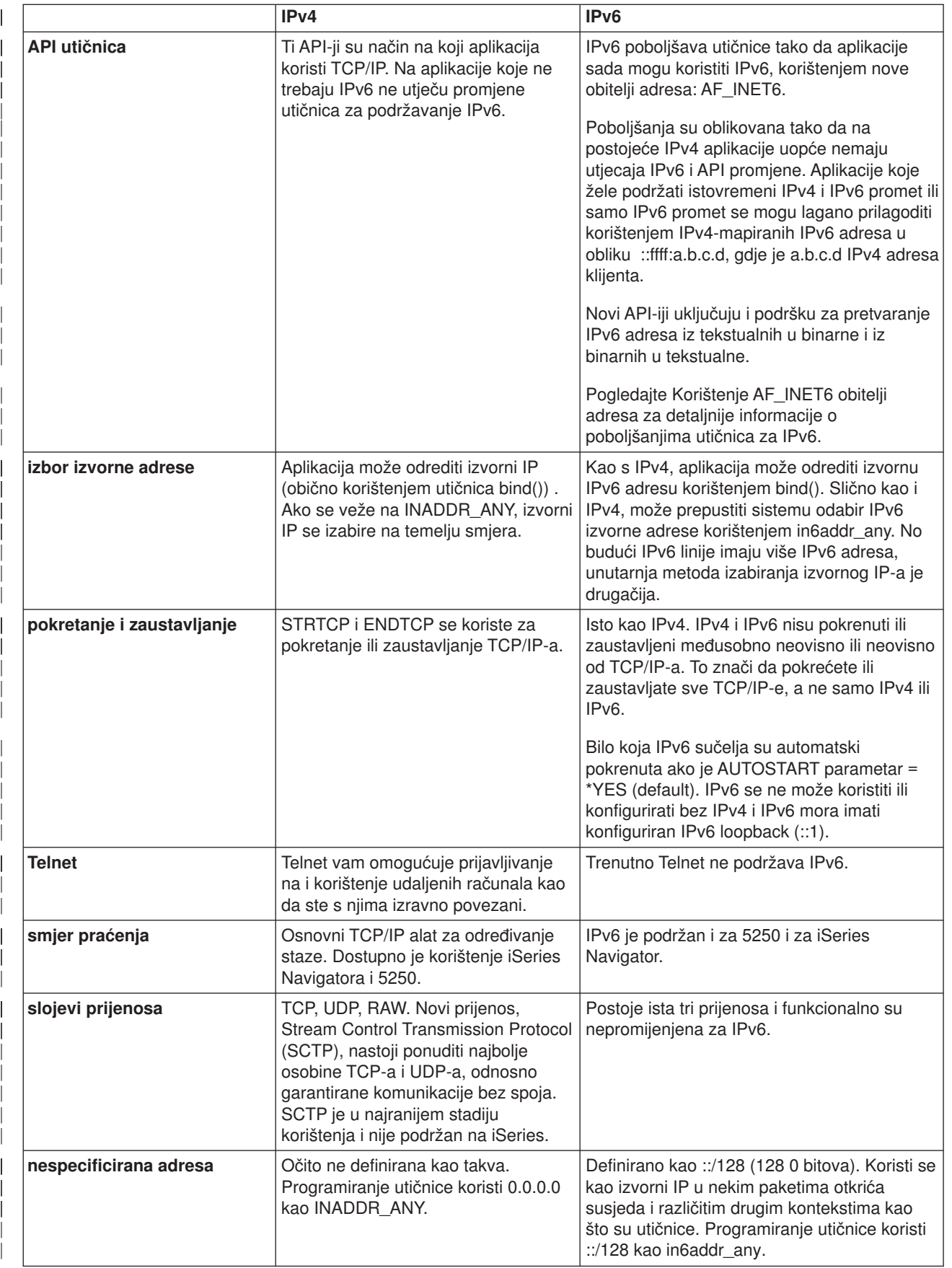

<span id="page-31-0"></span>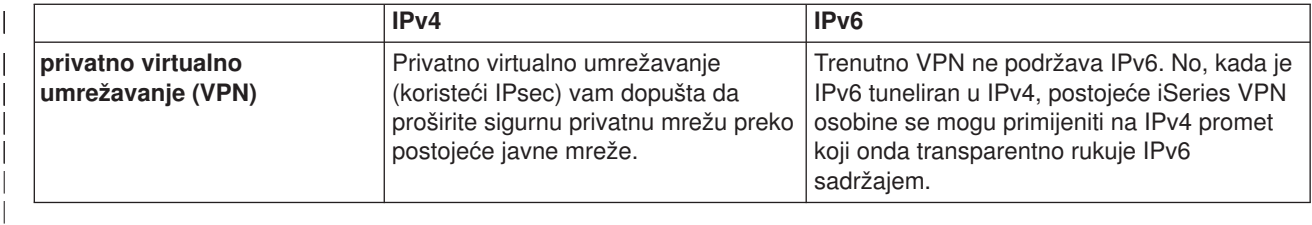

т.

# **Informacije vezane uz IPv6**

| | |

> | |

> | |

> | |

> |

Za detaljnije informacije o IPv6, pogledajte ove izvore informacija:

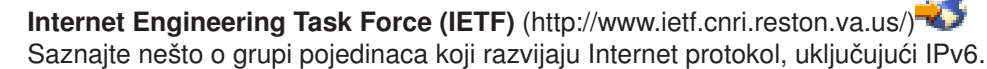

**[IP Verzija 6 \(IPv6\)](http://playground.sun.com/pub/ipng/html/ipng-main.html)** (http://playground.sun.com/pub/ipng/html/ipng-main.html) Pronađite trenutne IPv6 specifikacije i reference za nekoliko izvora na IPv6.

**[IPv6 Forum](http://www.ipv6forum.com/)** (http://www.ipv6forum.com/) Pronađite članke i vijesti o događajima koji govore o najnovijim IPv6 razvojima.

# <span id="page-32-0"></span>**Poglavlje 4. Planiranje TCP/IP postava**

Prije negoli započnete s instaliranjem i konfiguriranjem svojeg iSeries poslužitelja, uzmite si vremena za planiranje te operacije. Pogledajte donja poglavlja radi uputa za planiranje. Te usluge za planiranje pripadaju osnovnom TCP/IP postavu korištenjem IPv4. Ako namjeravate konfigurirati IPv6, pogledajte u [IPv6](#page-39-0) [konfiguriranje](#page-39-0) o potrebama postava i instrukcijama konfiguracije.

# **Zahtjevi TCP/IP postava**

Skupite i snimite osnovne konfiguracijske informacije potrebne za TCP/IP postav.

# **Razmatranja o TCP/IP zaštiti**

Uzmite u obzir potrebe sigurnosti kao novi član mreže.

# **Zahtjevi TCP/IP postava**

Ispišite ovu stranicu i snimite konfiguracijske informacije o vašem poslužitelju i TCP/IP mreži na koju se povezujete. Na ove ćete se podatke pozvati kasnije kad budete konfigurirali TCP/IP. Koristite upute koje se odnose na tablicu, a koje će vam pomoći da odredite vrijednosti za prva dva reda. Ako niste upoznati sa

svim tim terminima, pogledajte IBM redbook TCP/IP za AS/400: Više dobrih stvari no ikad iz i pogledajte poglavlje dva, ″TCP/IP: Osnove instalacije i konfiguracije.″

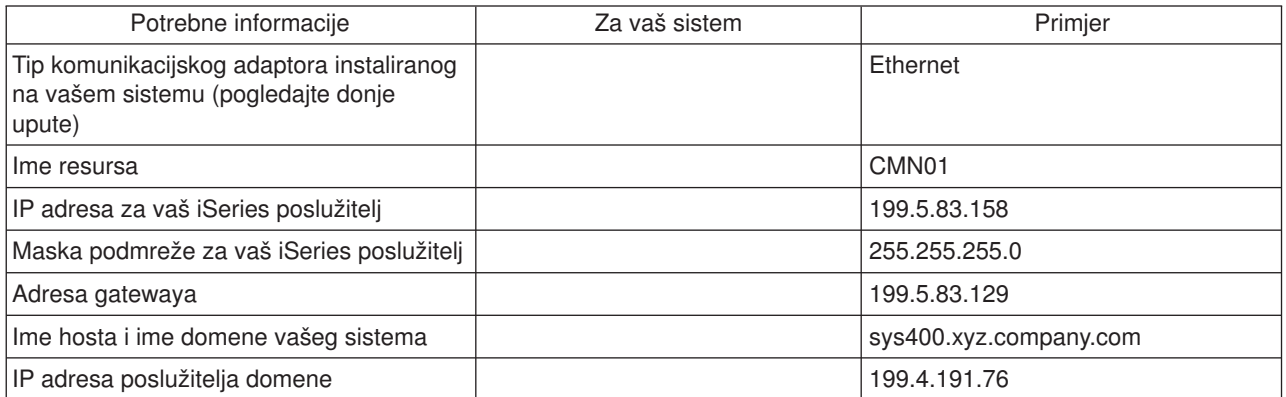

Ako želite saznati podatke o svom komunikacijskom adaptoru, slijedite ove korake:

- 1. Na redu za naredbe poslužitelja, upišite go hardware i pritisnite **Enter**.
- 2. Da izaberete Rad s komunikacijskim resursima (Opcija 1), upišite 1 i pritisnite **Enter**.

Komunikacijski resursi će biti izlistani po nazivu resursa. Slijedite upute na ekranu, ako želite nešto raditi s resursima ili ih podrobnije pregledati.

**Što dalje činiti:**

[Instaliranje TCP/IP-a](#page-34-0)

# **Razmatranja o TCP/IP zaštiti**

Kad planirate svoju TCP/IP konfiguraciju trebate u obzir uzeti potrebe za zaštitom. Ove vam strategije mogu pomoći u ograničavanju izloženosti vašeg TCP/IP:

v **Pokrenite samo one TCP/IP aplikacije koje su vam potrebne.**

Svaka TCP/IP aplikacija ima vlastitu zaštitu od izlaganja. Nemojte ovisiti o usmjerivaču da bi odbacivali zahtjeve za nekom određenom aplikacijom. Za sekundarnu zaštitu, postavite autostart vrijednost aplikacija koje nisu potrebne na NO.

# v **Ograničite broj sati rada TCP/IP aplikacija.**

Ograničite svoju izloženost smanjenjem broja sati rada vaših poslužitelja. Ako je moguće, zaustavite TCP/IP poslužitelje kao što su FTP i Telnet u neradno vrijeme.

# v **Kontrolirajte tko može pokretati i mijenjati vaše TCP/IP aplikacije.**

Po defaultu je potrebno \*IOSYSCFG ovlaštenje za promjenu TCP/IP konfiguracijskih postavki. Korisnik bez \*IOSYSCFG ovlaštenja treba imati \*ALLOBJ ovlaštenje ili izričito ovlaštenje za pokretačke naredbe TCP/IP. Davanje posebnih ovlaštenja korisnicima predstavlja izloženost. Procijenite potrebu za posebnim ovlastima za svakog korisnika i svedite posebna ovlaštenja na najmanju moguću mjeru. Vodite evidenciju o tomu koji korisnici imaju posebna ovlaštenja i povremeno preispitajte potrebu za takvim ovlaštenjem. Time se također smanjuje mogućnost pristupa poslužitelju u neradne sate.

# v **Kontrolirajte vaše TCP/IP usmjeravanje:**

- Onemogućite IP prosljeđivanje da hakeri ne bi mogli upotrijebiti vaš Web poslužitelj za napadanje drugih pouzdanih sistema.
- Na svom javnom Web poslužitelju odredite samo jedan smjer: default smjer prema vašem ISP dobavljaču.
- Nemojte konfigurirati imena hosta i IP adrese internih sigurnosnih sustava u TCP/IP tablici hosta na svom Web poslužitelju. Stavljajte samo imena drugih javnih poslužitelja do kojih želite doći u ovoj tablici.
- v **Kontrolirajte TCP/IP poslužitelje namijenjene udaljenom interaktivnom prijavljivanju.** Aplikacije kao što su FTP i Telnet su osjetljivije na vanjske napade. Za detalje o tome kako kontrolirati svoje izlaganje, pročitajte poglavlje koje govori o savjetima za kontroliranje interaktivnih prijavljivanja u

Savjeti i alati za Osiguravanje vaše iSeries

Za detaljnije informacije o sigurnosti i opcijama koje su vam dostupne, pogledajte na IBM Siguran put: iSeries i Internet.

# <span id="page-34-0"></span>**Poglavlje 5. Instaliranje TCP/IP-a**

Osnovna TCP/IP podrška dolazi s OS/400 i dopušta vam da povežete iSeries poslužitelj na mrežu. Ipak, ako želite koristiti TCP/IP aplikacije kao što su Telnet, FTP, i SMTP, također trebate instalirati TCP/IP Pomoćne programe za povezivanje. Ovo je posebno instalabilan licencni program koji je uključen u vaš operativni sistem.

Za instaliranje TCP/IP Pomoćnog programa za povezanost na vašem iSeries poslužitelju slijedite ove korake:

- 1. Umetnite vaš instalacijski medij za TCP/IP na vaš poslužitelj. Ako je instalacijski medij CD-ROM, umetnite ga u optički uređaj. Ako je instalacijski medij traka, umetnite ju u pogon trake.
- 2. U redu za naredbe, upišite GO LICPGM i pritisnite **Enter** da pristupite ekranu Rad s licencnim programima.
- 3. Izaberite opciju **11** (Instaliranje licenčnih programa) na ekranu Rad s licenčnim programima i vidjet ćete popis licenčnih programa i neobaveznih dijelova licenčnih programa.
- 4. Upišite **1** (Instaliranje) u stupac Opcija uz 57*xx*TC1 (TCP/IP Pomoćni program za povezanost iSeries). Pritisnite **Enter**. Ekran Potvrđeni licencni programi za instalaciju prikazuje licencni program koji ste izabrali za instalaciju. Pritisnite **Enter** za potvrdu.
- 5. Unesite sljedeće odabire na ekranu Instalacija opcija:

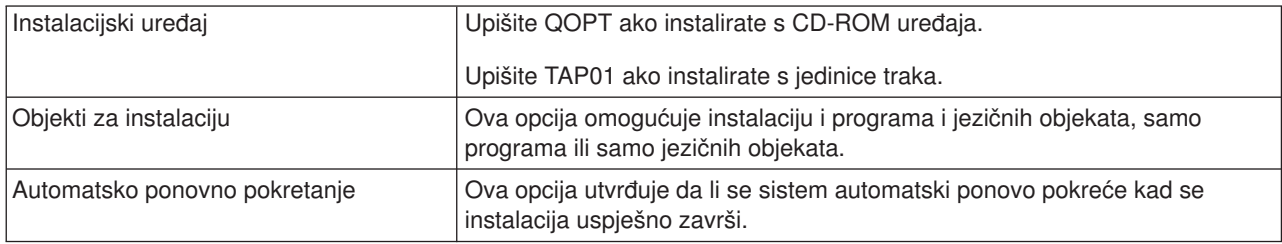

Kad su Pomoćni programi TCP/IP povezanosti uspješno instalirani pojavit će se ili izbornik Rad s licencnim programima ili ekran za Prijavu.

6. Izaberite opciju **50** (Prikaz dnevnika poruka) radi provjere uspješnosti instalacije licenčnog programa. Ako dođe do greške, vidjet će se poruka Funkcija rada s licencnim programima nije uspješno završena na dnu ekrana Rad s licencnim programima. Ako se pojavi problem, pokušajte ponovo instalirati Pomoćne programe TCP/IP povezanosti. Ako time problem nije riješen, možete se obratiti službi za

# **Bilješka:**

podršku.

Ostali licencni programi koje bi možda željeli instalirati uključuju:

- iSeries Pristup za Windows 95/NT (5769-XD1 V3R1M3 ili kasnije) pruža iSeries Navigatoru podršku koja se koristi za konfiguriranje nekih TCP/IP komponenti.
- v IBM HTTP Poslužitelj za iSeries (57*xx*–DG1) osigurava Web Poslužiteljsku podršku.
- v Neke TCP/IP aplikacije iziskuju instalaciju dodatnih licenčnih programa. Ako želite saznati koje programe trebate, proučite upute za postavljanje određene aplikacije koju želite.

# **Poglavlje 6. TCP/IP konfiguriranje**

Možda po prvi put konfigurirate TCP/IP, ili mijenjate postojeću konfiguraciju za korištenje IPv6 funkcije. Ovo poglavlje pruža upute za konfiguriranje TCP/IP-a u svakoj od tih situacija. Pogledajte donje opcije za upute o tome kako konfigurirati TCP/IP na vašem poslužitelju: |

# **Konfiguriranje TCP/IP-a po prvi put**

Koristite ove upute ako postavljate novog poslužitelja. Uspostavit ćete vezu i po prvi put konfigurirati TCP/IP.

# **[IPv6 konfiguriranje](#page-39-0)**

<span id="page-36-0"></span>| |

| |

| | |

> | | | | | | | |

> | | |

 $\overline{1}$ 

 $\overline{\phantom{a}}$ 

| | | |

| | | | | |

L

L

 $\overline{1}$ 

 $\overline{\phantom{a}}$ 

| | | | | | |

 $\mathbb{L}$ 

| |

Koristite ove upute da konfigurirate svojeg poslužitelja za IPv6 funkciju. Imati ćete koristi od poboljšanog svojstva adresiranja i robusnih osobina ovog Internet Protokola. Ako niste upoznati s IPv6, pogledajte [Internet Protocol verzija 6 \(IPv6\)](#page-12-0) za pregled. Morate imati TCP/IP konfiguriran na poslužitelju prije negoli možete konfigurirati IPv6.

# **Konfiguriranje TCP/IP-a po prvi put**

Izaberite jednu od slijedećih metoda za postavljanje TCP/IP-a na vaš novi poslužitelj:

# **Konfiguriranje TCP/IP-a korištenjem EZ-Setup čarobnjaka**

Koristite tu preferiranu metodu ako je vaš PC opremljen za korištenje EZ-Setup čarobnjaka. EZ-Setup čarobnjak je pakiran s vašim iSeries poslužiteljem.

# **[Konfiguriranje TCP/IP-a korištenjem sučelja baziranog na znakovima](#page-37-0)**

Koristite ovu metodu ako ne možete koristiti EZ-Setup čarobnjak. Na primjer, ako želite koristiti iSeries Navigator na PC-u koji traži osnovnu TCP/IP konfiguraciju prije izvođenja iSeries Navigatora, onda bi trebali koristiti ovu metodu.

# **Konfiguriranje TCP/IP-a korištenjem EZ-Setup čarobnjaka**

iSeries Navigator je grafičko korisničko sučelje koje osigurava sažete kućice dijaloga i čarobnjaka za konfiguriranje TCP/IP-a. Za početno postavljanje, koristite EZ-Setup čarobnjak iSeries Navigatora za uspostavljanje veze i konfiguriranje TCP/IP-a po prvi put. To je preferirana metoda za rad s vašim poslužiteljem jer se sučelje može lakše koristiti. CD-ROM koji sadrži EZ-Setup čarobnjak pakiran je s vašim L iSeries poslužiteljem.

Za konfiguriranje vašeg poslužitelja, slijedite ove korake:

- 1. Koristite EZ-Setup čarobnjak. Pristupite čarobnjaku s CD-ROM-a koji je pakiran s vašim poslužiteljem. Slijedite instrukcije čarobnjaka da konfigurirate TCP/IP.
- 2. Pokrenite TCP/IP
	- a. U iSeries Navigatoru proširite svoj **poslužitelj –> Mreže**.
	- b. Desno kliknite na **TCP/IP konfiguracija** i izaberite **Start**. Sva sučelja i poslužitelji podešeni da se automatski pokreću kad i TCP/IP, pokrenut će se u tom trenutku.

Završili ste s konfiguriranjem TCP/IP-a na vašem poslužitelju. Koristite iSeries Navigator da promijenite konfiguraciju kada će vaše umrežavanje trebati promjenu. Pogledajte Prilagođen TCP/IP s iSeries [Navigatorom](#page-42-0) da dodate smjerove i sučelja ili [IPv6 konfiguriranje](#page-39-0) da koristite Internet Protocol verzije 6 na vašoj mreži. | |

# <span id="page-37-0"></span>**Konfiguriranje TCP/IP-a korištenjem sučelja baziranog na znakovima**

Ako ne možete koristiti EZ-Setup čarobnjak iSeries Navigatora, umjesto njega koristite sučelje bazirano na znakovima. Na primjer, ako želite koristiti iSeries Navigator s PC-a koji traži osnovne TCP/IP konfiguracije prije negoli će se iSeries Navigator izvoditi, onda bi trebali koristiti sučelje bazirano na znakovima za izvođenje osnovne konfiguracije.

Za izvođenje koraka konfiguracije o kojima se raspravlja u ovom dijelu, trebate \*IOSYSCFG posebno ovlaštenje u vašem korisničkom profilu. Za detaljnije informacije o tom tipu ovlaštenja, pogledajte poglavlje o

korisničkim profilima u iSeries Referenca sigurnosti

- Za konfiguriranje TCP/IP-a korištenjem sučelja baziranog na znakovima slijedite ove korake:
- 1. Na red za naredbe upišite GO TCPADM za prikaz TCP/IP Administracijskog izbornika i pritisnite Enter.
- 2. Specificirajte opciju 1 (TCP/IP konfiguriranje) za prikazivanje izbornika TCP/IP konfiguriranja (CFGTCP) i pritisnite Enter. Koristite taj izbornik za odabir zadataka konfiguracije. Uzmite si vremena za ponovo pregledavanje izbornika prije negoli započnete s konfiguriranjem svojeg poslužitelja.
- Izvodite slijedeće korake za konfiguriranje TCP/IP-a na vašem poslužitelju.
- 1. Konfiguriranje opisa linije
- 2. Konfiguriranje sučelja

| | | | |

| |

|

| | | | |

| | | | | | |

| | | |

| | | | |

| |

| | | | | | |

|

| |

- 3. [Konfiguriranje smjera](#page-38-0)
- 4. [Definiranje lokalne domene i imena hosta](#page-38-0)
- 5. [Definiranje host tablice](#page-38-0)
- 6. [Pokretanje TCP/IP](#page-38-0)

# **Konfiguriranje opisa linije (Ethernet)**

Ove upute pripadaju konfiguriranju TCP/IP-a preko adaptora Ethernet komunikacija. No, ako koristite drugačiji tip adaptora, kao što je token-ring, pogledajte TCP/IP Konfiguracija i referenca, *Dodatak A*, za naredbu koja je specifična za vaš adaptor.

Za konfiguriranje opisa linije, slijedite ove korake:

- 1. Na red za naredbe, upišite CRTLINETH za pristup Create Line Desc (Ethernet) (CRTLINETH) izborniku i pritisnite Enter.
- 2. Specificirajte ime vaše linije i pritisnite Enter. (Koristite bilo koje ime.)
- 3. Specificirajte ime vašeg resursa i pritisnite Enter.

# **Što dalje činiti:**

Konfiguriranje sučelja

# **Konfiguriranje sučelja**

Za konfiguriranje sučelja, slijedite ove korake:

- 1. Na red za naredbe upišite CFGTCP za pristup izborniku TCP/IP Konfiguriranje i pritisnite Enter.
- 2. Izaberite opciju 1 (Rad s TCP/IP sučeljima) na izborniku TCP/IP Konfiguriranje i pritisnite Enter.
- 3. Specificirajte opciju 1 (Dodavanje) za prikaz ekrana Dodavanje TCP/IP sučelja i pritisnite Enter.
- 4. Specificirajte vrijednost adrese koju želite da predstavlja vaš iSeries poslužitelj, adresu maske podmreže i ime opisa linije koju ste prethodno definirali i onda pritisnite Enter.

Da pokrenete sučelje, specificirajte opciju 9 (Start) za sučelje koje ste konfigurirali i pritisnite Enter.

**Što dalje činiti:**

[Konfiguriranje smjera](#page-38-0)

# **Konfiguriranje smjera**

<span id="page-38-0"></span>| |

|

|

| | | | |

> | |

> | | | | |

> | |

L

 $\mathbf{L}$ 

| | | | | | | | | | |

 $\mathbf{L}$ 

 $\mathbf{L}$ 

| |

Da bi dosegnuli udaljene mreže, potreban je barem jedan unos usmjeravanja. Ako nije ručno dodan nijedan unos usmjeravanja, vaš poslužitelj ne može dohvatiti sisteme koje nisu na istoj mreži na koju je poslužitelj pripojen. Morate dodati unose usmjeravanja kako bi dopustili TCP/IP klijentima koji pokušavaju dohvatiti vašeg poslužitelja s udaljene mreže ispravno funkcioniranje. | |

Morali bi planirati posjedovanje tablice usmjeravanja tako da uvijek postoji unos za barem jedan default | smjer (\*DFTROUTE). Ako ne postoji par na bilo kojem drugom unosu tablice usmjeravanja, podaci se šalju IP usmjerivaču kojeg specificira prvi dostupan unos default smjera. |

Za konfiguriranje default smjera slijedite ove korake: |

- 1. Izaberite opciju 2 (Rad s TCP/IP Smjerovima) na izborniku TCP/IP Konfiguriranje i pritisnite Enter.
- 2. Specificirajte opciju 1 (Dodavanje) da idete na ekran Dodavanje TCP/IP smjera(ADDTCPRTE) i pritisnite Enter.
- 3. Specificirajte \*DFTROUTE za destinaciju smjera, specificirajte \*NONE za masku podmreže, specificirajte IP adresu za slijedeći skok i pritisnite Enter.

# **Što dalje činiti:**

Definiranje lokalne domene i imena hosta

# **Definiranje lokalne domene i imena hosta**

Za definiranje lokalne domene i imena hostova slijedite ove korake:

- 1. Izaberite opciju 12 (Promijenite TCP/IP domenu) iz izbornika TCP/IP Konfiguriranje i pritisnite Enter.
	- 2. Specificirajte imena koja ste odabrali da budu ime vašeg lokalnog hosta i ime lokalne domene,
	- ostavljajući druge parametre na default vrijednostima i pritisnite Enter.

# **Što dalje činiti:**

 $\mathbb{L}$ Definiranje host tablice

# **Definiranje host tablice**

Za definiranje host tablice slijedite ove korake:

- 1. Izaberite opciju 10 (Rad s TCP/IP Unosima host tablice) iz izbornika TCP/IP Konfiguriranje i pritisnite Enter.
- 2. Specificirajte opciju 1 (Dodavanje) da odete na ekran Dodavanje TCP/IP Unosa host tablice i pritisnite Enter.
- 3. Specificirajte IP adresu, ime pridruženog lokalnog hosta i ime potpuno osposobljenog hosta i pritisnite Enter.
- 4. Ako je potrebno, specificirajte znak plus (+) da prostor bude dostupan za više od jednog imena hosta.
- 5. Ponovite te korake za svaki od drugih hostova na mreži s kojim želite komunicirati pomoću imena i dodajte unos za svaki.

#### **Što dalje činiti:** |

Pokretanje TCP/IP |

# **Pokretanje TCP/IP**

TCP/IP usluge nisu raspoložive dok se ne pokrene TCP/IP.

Za pokretanje TCP/IP-a, upišite STRTCP na red za naredbe. |

| Naredba Start TCP/IP (STRTCP) inicijalizira i aktivira TCP/IP obradu, pokreće TCP/IP sučelja i pokreće poslove poslužitelja. Samo se TCP/IP sučelja i poslužitelji s AUTOSTART \*YES pokreću STRTCP | naredbom. |

Završili ste s konfiguriranjem TCP/IP-a na vašem poslužitelju. Koristite iSeries Navigator da promijenite konfiguraciju kada će vaše umrežavanje trebati promjenu. Pogledajte Prilagođen TCP/IP s iSeries [Navigatorom](#page-42-0) da dodate smjerove i sučelja ili IPv6 konfiguriranje da koristite Internet Protocol verzije 6 na vašoj mreži.

# **IPv6 konfiguriranje**

<span id="page-39-0"></span>| | | | | | | | | |

| |

| | |

| | |

|

| | | | | | | | |

| | | | | |

|

| | | |

| | | Spremni ste prihvatiti prednosti slijedeće generacije Interneta korištenjem IPv6 na vašoj mreži. Za korištenje IPv6 funkcije, trebate promijeniti svoju TCP/IP konfiguraciju konfiguriranjem linije koja namijenjena za IPv6. Morate konfigurirati ili liniju na 2838 ili 2849 Ethernet adaptoru, ili na liniji konfiguriranog tunela (virtualna linija). Pročitajte ova poglavlja za upute o konfiguriranju IPv6:

# **Zahtjevi postava**

Ova poglavlja ispisuju hardverske i softverske zahtjeve za konfiguriranjem poslužitelja za IPv6.

# **Konfiguriranje IPv6 korištenjem čarobnjaka IPv6 Konfiguracije**

Pogledajte upute za korištenje čarobnjaka **IPv6 Konfiguracije** da konfigurirate IPv6 na vašem poslužitelju.

# **Zahtjevi postava**

Odredite koji je od ova dva tipa IPv6 konfiguracije prikladan za vašu situaciju. Ako niste sigurni koji tip trebate odabrati, pogledajte [IPv6 scenariji](#page-13-0) za primjere.

Ostvarite te zahtjeve kako bi omogućili funkcioniranje IPv6 na vašem poslužitelju:

# **Za konfiguriranje Ethernet linije za IPv6:**

- OS/400 Verzija 5 Izdanje 2 ili kasnije
- iSeries Pristup za Windows i iSeries Navigator
	- Mrežna komponenta iSeries Navigatora
- 2838 ili 2849 Ethernet adaptor koji je namijenjen za IPv6.
- IPv6–sposobni usmjerivač je potreban samo ako želite poslati IPv6 promet preko neposrednog LAN-a.
- v TCP/IP (koristeći IPv4) mora biti konfiguriran na odvojenom fizičkom adaptoru jer se TCP/IP mora izvoditi na poslužitelju. Ako niste konfigurirali svojeg poslužitelja za IPv4, pogledajte [Konfiguriranje TCP/IP-a po](#page-36-0) [prvi put](#page-36-0) prije konfiguriranja linije za IPv4.

# **Za kreiranje linije konfiguriranog tunela (TNLCFG64):**

- OS/400 Verzija 5 Izdanje 2 ili kasnije
- iSeries Pristup za Windows i iSeries Navigator
	- Mrežna komponenta iSeries Navigatora
- v TCP/IP (koristeći IPv4) mora biti konfiguriran na poslužitelju prije nego konfigurirate liniju tunela za IPv6. Ako niste konfigurirali svojeg poslužitelja za IPv4, pogledajte [Konfiguriranje TCP/IP-a po prvi put.](#page-36-0)

Idite na Konfiguriranje IPv6 korištenjem IPv6 Čarobnjaka konfiguracije za upute o pristupanju čarobnjaku.

# **Konfiguriranje IPv6 korištenjem čarobnjaka IPv6 Konfiguracije**

Da konfigurirate IPv6 na poslužitelju, morate promijeniti konfiguraciju poslužitelja koristeći čarobnjak **IPv6 Konfiguracije** u iSeries Navigatoru. IPv6 se može konfigurirati samo iz iSeries Navigatora i ne može biti konfiguriran na sučelju baziranom na znakovima.

**Opaska:** Možete konfigurirati opis IPv6 ethernet linije koristeći Create Line Desc (Ethernet) CRTLINETH naredbu u sučelju baziranom na znakovima, no morate specificirati heksadecimalnu adresu multicast grupe 333300000001. Nakon toga morate koristiti čarobnjak **IPv6 Konfiguracije** da dovršite konfiguriranje IPv6.

Čarobnjak će trebati slijedeće unose:

| | | | | | | | | | |

# **Za konfiguriranje Ethernet linije za IPv6:**

Ta konfiguracija vam dozvoljava slanje IPv6 paketa preko IPv6 mreže lokalnog područja (LAN). Čarobnjak traži ime resursa komunikacijskog hardvera na poslužitelju na kojem ćete konfigurirati IPv6; na primjer, CMN01. To mora biti bilo 2838 ili 2849 Ethernet adapter koji nije trenutno konfiguriran za IPv4. Pogledajte [Kreiranje IPv6 mreže lokalnog područja \(LAN\)](#page-14-0) za scenarije koji prikazuju situaciju u kojoj bi konfigurirali Ethernet liniju za IPv6.

# **Za kreiranje linije konfiguriranog tunela (TNLCFG64):**

Taj tip konfiguracije vam dozvoljava slanje IPv6 paketa preko IPv4 mreža. Čarobnjak traži IPv4 adresu za lokalnu točku kraja i IPv6 adresu za lokalno sučelje pridruženo tunelu. Pogledajte [Slanje IPv6 paketa](#page-15-0) [preko IPv4 mreže lokalnog područja \(LAN\)](#page-15-0) i [Slanje IPv6 paketa preko IPv4 mreže](#page-17-0) širokog područja

[\(WAN\)](#page-17-0) za scenarije koji prikazuju dvije situacije u kojima bi kreirali linije konfiguriranog tunela za IPv6. |

#### Za korištenje čarobnjaka **IPv6 Konfiguracije**, slijedite ove korake: |

- 1. U iSeries Navigatoru proširite svoj **poslužitelj ––> Mreža ––> TCP/IP Konfiguracija**. |
- 2. Desno kliknite na **IPv6** i izaberite **IPv6 Konfiguraciju**. |
- 3. Slijedite upute čarobnjaka da konfigurirate IPv6 na vašem poslužitelju. |

# Poglavlje 7. Prilagođavanje TCP/IP-a s iSeries Navigatorom

Kad konfigurirate TCP/IP, možda ćete odlučiti prilagoditi vašu konfiguraciju. Kako će vaša mreža rasti, možda ćete trebati promijeniti svojstva, dodati sučelja, ili dodati smjerove na vašem poslužitelju. Možda ćete trebati konfigurirati poslužitelja za IPv6 (Internet Protocol verzija 6) za korištenje IPv6 aplikacija. Koristite čarobnjake u iSeries Navigatoru da brzo postignete mnoštvo tih zadataka. | | |

Odaberite jedno od donjih poglavlja da prilagodite svoju konfiguraciju koristeći iSeries Navigator. Ova poglavlja vam daju početnu točku za upravljanje svojom TCP/IP konfiguracijom s iSeries Navigatorom. |

- Promjena TCP/IP postavki
- IPv6 konfiguriranje

<span id="page-42-0"></span>| |

|

|

| | | | | |

> | | | |

> | | | |

> | | | |

> |

|

- [Dodavanje IPv4 sučelja](#page-43-0)
- [Dodavanje IPv6 sučelja](#page-43-0)
- [Dodavanje IPv4 smjerova](#page-43-0)
- [Dodavanje IPv6 smjerova](#page-43-0)

#### **Promjena TCP/IP postavki** |

Možete pregledati ili promijeniti svoje TCP/IP postavke korištenjem iSeries Navigatora. Na primjer, možete L promijeniti svojstva za ime hosta ili domene, ime poslužitelja, poslužitelja imena, unose u tablicu hosta, L sistemske atribute, ograničenja porta, poslužitelje, ili povezivanje klijenata. Možete promijeniti generalna svojstva ili svojstva koja su specifična za bilo IPv4 ili IPv6, kao što su prijenosi. L

Za pristupanje općenitim stranicama TCP/IP svojstva, slijedite ove korake: L

- 1. U iSeries Navigatoru izaberite svoj **poslužitelj —> Mreža** .
- 2. Desno kliknite na **TCP/IP konfiguracija** i odaberite **Svojstva** da otvorite dijalog **TCP/IP Svojstva**. L
- 3. Izaberite kartice na vrhu dijaloga da pogledate i uredite TCP/IP informacije.  $\mathbf{L}$

Da dodate ili promijenite unos host tablice, slijedite ove korake:  $\mathbb{L}$ 

- 1. U iSeries Navigatoru izaberite svoj **poslužitelj —> Mreža** .  $\mathbf{L}$
- 2. Desno kliknite na **TCP/IP Konfiguracija** i izaberite **Host Tablica** da otvorite dijalog **Host Tablice**.  $\mathbf{L}$
- 3. Koristite dijalog **Host Tablice** da dodate, uredite ili uklonite unose host tablice.  $\mathbb{L}$

 $\mathbb{L}$ Za pristup stranicama svojstva koje su specifične za IPv4, slijedite ove korake: |

- 1. U iSeries Navigatoru izaberite svoj **poslužitelj —> Mreža** .
- 2. Desno kliknite na **IPv4** i izaberite **Svojstva** da otvorite dijalog **IPv4 Svojstva**. |
- 3. Izaberite kartice na vrhu dijaloga da pogledate i uredite postavke IPv4 svojstva. |

Za pristup stranicama svojstva koje su specifične za IPv6, slijedite ove korake: |

- 1. U iSeries Navigatoru izaberite svoj **poslužitelj —> Mreža** . |
- 2. Desno kliknite na **IPv6** i izaberite **Svojstva** da otvorite dijalog **IPv6 Svojstva**. |
- 3. Izaberite kartice na vrhu dijaloga da pogledate i uredite postavke IPv6 svojstva. |

#### **IPv6 konfiguriranje** |

Ako niste upoznati s IPv6, pogledajte [Internet Protocol verzija 6 \(IPv6\)](#page-12-0) za pregled. |

- Da konfigurirate IPv6, morate promijeniti konfiguraciju poslužitelja korištenjem čarobnjaka **IPv6** |
- **Konfiguracije**. Prije korištenja čarobnjaka, pogledajte [IPv6 konfiguriranje](#page-39-0) za instrukcije i posebne potrebe.

# <span id="page-43-0"></span>**Dodavanje IPv4 sučelja** |

Za kreiranje novog IPv4 sučelja, slijedite ove korake: |

- 1. U iSeries Navigatoru izaberite svoj **poslužitelj —> Mreža —> TCP/IP Konfiguracija —> IPv4**. |
- 2. Desno kliknite na **Sučelja**, izaberite **Nova sučelja** i izaberite **Mreža lokalnog područja**, **Mreža širokog područja** ili **Virtualni IP** da kreirate prikladni tip IPv4 sučelja.
- 3. Slijedite instrukcije čarobnjaka da kreirate novo IPv4 sučelje.

# **Dodavanje IPv6 sučelja**

| | |

|

|

|

|

|

|

|

- Da kreirate novo IPv6 sučelje, slijedite ove korake: |
- 1. U iSeries Navigatoru izaberite svoj **poslužitelj —> Mreža —> TCP/IP Konfiguracija —> IPv6**. |
- 2. Desno kliknite na **Sučelja** i odaberite **Novo sučelje**. |
- 3. Slijedite upute čarobnjaka da kreirate nova IPv6 sučelja.

# **Dodavanje IPv4 smjerova**

- Promjene koje se unose u podatke o usmjeravanju odmah stupaju na snagu.
- Za konfiguriranje novog IPv4 smjera, slijedi ove korake:  $\mathbb{R}$
- 1. U iSeries Navigatoru izaberite svoj **poslužitelj —> Mreža —> TCP/IP Konfiguracija —> IPv4**. |
- 2. Desno kliknite na **Smjerovi** i izaberite **Novi smjer**. |
- 3. Slijedite instrukcije čarobnjaka da konfigurirate novi IPv4 smjer. |

#### **Dodavanje IPv6 smjerova**  $\mathbb{R}^n$ |

Promjene koje se unose u podatke o usmjeravanju odmah stupaju na snagu.

Da konfigurirate novi IPv6 smjer, slijedite ove korake:  $\mathbb{R}^n$ 

- 1. U iSeries Navigatoru izaberite svoj **poslužitelj —> Mreža —> TCP/IP Konfiguracija —> IPv6**. |
- 2. Desno kliknite na **Smjerovi** i izaberite **Novi smjer**. |
- 3. Slijedite upute čarobnjaka da konfigurirate novi IPv6 smjer. |

# **Poglavlje 8. IPv6 ispravljanje pogrešaka**

<span id="page-44-0"></span>| |

Ako imate IPv6 konfiguriran na poslužitelju, možete koristiti nekoliko istih alata za ispravljanje pogreške kao i | za IPv4. Na primjer, alati kao što je praćenje smjera i PING prihvaćaju i IPv4 i IPv6 formate adrese, tako da ih možete koristiti za ispitivanje veza i smjera za oba tipa mreža. Osim toga, možete koristiti funkciju | praćenje komunikacija za praćenje podataka i na IPv4 i na IPv6 komunikacijskim linijama. | |

Pogledajte TCP/IP ispravljanje pogreške za općeniti vodič ispravljanja pogreške koji osigurava tehnike za | rješavanje problema povezanih sa IPv4 i IPv6. |

# <span id="page-46-0"></span>**Poglavlje 9. Povezane informacije za TCP/IP postav**

Sada kada je vaš poslužitelj podignut i kad radi, možda ćete se zapitati ″Što još mogu postići sa svojim poslužiteljem?″ Dolje su ispisani priručnici i IBM Redbookovi (u PDF formatu) i poglavlje Informacijskog centra koji su povezani sa poglavljem TCP/IP postava. Možete pregledati ili ispisati PDF-ove. Koristite slijedeće reference da što više iskoristite TCP/IP na vašem iSeries poslužitelju:

# **Priručnici**

- v **TCP/IP Konfiguracija i referenca** (oko 100 stranica) Ova knjiga pruža informacije o konfiguriranju Transmission Control Protocol/Internet Protocol (TCP/IP) i o funkcioniranju i upravljanju mrežom.
- v **Savjeti i alati za osiguranje vašeg iSeries** (oko 254 stranica) Ova knjiga pruža osnovne preporuke za korištenje osobina sigurnosti za iSeries kako bi zaštitili svojeg poslužitelja i njemu pridružene operacije.

# **Redbookovi**

- v **TCP/IP Priručnik i tehnički pregled** Ovaj redbook pruža informacije o osnovama TCP/IP-a.
- v **TCP/IP za AS/400: Više dobrih stvari no ikad** Ovaj redbook uključuje prošireni popis najčešćih TCP/IP aplikacija i usluga.

# **IPv6**

- [Internet Engineering Task Force \(IETF\)](http://www.ietf.cnri.reston.va.us/) (http://www.ietf.cnri.reston.va.us/) Saznajte nešto o grupi pojedinaca koji razvijaju Internet protokol, uključujući IPv6.
- v **[IP Verzija 6 \(IPv6\)](http://playground.sun.com/pub/ipng/html/ipng-main.html)** (http://playground.sun.com/pub/ipng/html/ipng-main.html) Pronadite trenutne IPv6 specifikacije i reference za nekoliko izvora na IPv6.
- **[IPv6 Forum](http://www.ipv6forum.com/)**(http://www.ipv6forum.com/) Pronađite članke i vijesti o događajima koji govore o razvoju IPv6.

# **Ostale informacije**

v **TCP/IP**

Ovo poglavlje sadrži informacije o TCP/IP aplikacijama i uslugama izvan opsega konfiguracije.

Da spremite PDF verziju na svoju radnu stanicu za gledanje ili ispis:

- 1. Desno kliknite na PDF u vašem pretražitelju (desni klik na gornju vezu).
- 2. Kliknite **Spremanje cilja kao...**.
- 3. Pronađite direktorij u koji želite spremiti PDF dokument.
- 4. Pritisnite **Spremi**.

Ako trebate Adobe Acrobat Reader za gledanje ili ispis ovih PDF-ova, možete učitati kopiju s [Adobe Web](http://www.adobe.com/prodindex/acrobat/readstep.html)

[stranice](http://www.adobe.com/prodindex/acrobat/readstep.html) (www.adobe.com/prodindex/acrobat/readstep.html)  $\rightarrow$ 

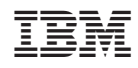

Tiskano u Hrvatskoj